### **Oracle® Communications Mobile Synchronization Server**

Installation and Administration Guide Release 1.0

July 2015

## **ORACLE**

Oracle Communications Mobile Synchronization Server Installation and Administration Guide, Release 1.0

Copyright © 2007, 2015, Oracle and/or its affiliates. All rights reserved.

This software and related documentation are provided under a license agreement containing restrictions on use and disclosure and are protected by intellectual property laws. Except as expressly permitted in your license agreement or allowed by law, you may not use, copy, reproduce, translate, broadcast, modify, license, transmit, distribute, exhibit, perform, publish, or display any part, in any form, or by any means. Reverse engineering, disassembly, or decompilation of this software, unless required by law for interoperability, is prohibited.

The information contained herein is subject to change without notice and is not warranted to be error-free. If you find any errors, please report them to us in writing.

If this is software or related documentation that is delivered to the U.S. Government or anyone licensing it on behalf of the U.S. Government, then the following notice is applicable:

U.S. GOVERNMENT END USERS: Oracle programs, including any operating system, integrated software, any programs installed on the hardware, and/or documentation, delivered to U.S. Government end users are "commercial computer software" pursuant to the applicable Federal Acquisition Regulation and agency-specific supplemental regulations. As such, use, duplication, disclosure, modification, and adaptation of the programs, including any operating system,<br>integrated software, any programs installed on the hardware, and/or documentation, shall be subject to licen license restrictions applicable to the programs. No other rights are granted to the U.S. Government.

This software or hardware is developed for general use in a variety of information management applications. It is not developed or intended for use in any inherently dangerous applications, including applications that may create a risk of personal injury. If you use this software or hardware in dangerous applications, then you shall be responsible to take all appropriate fail-safe, backup, redundancy, and other measures to ensure its safe use. Oracle Corporation and its affiliates disclaim any liability for any damages caused by use of this software or hardware in dangerous applications.

Oracle and Java are registered trademarks of Oracle and/or its affiliates. Other names may be trademarks of their respective owners.

Intel and Intel Xeon are trademarks or registered trademarks of Intel Corporation. All SPARC trademarks are used under license and are trademarks or registered trademarks of SPARC International, Inc. AMD, Opteron, the AMD logo, and the AMD Opteron logo are trademarks or registered trademarks of Advanced Micro Devices. UNIX is a registered trademark of The Open Group.

This software or hardware and documentation may provide access to or information about content, products, and<br>services from third parties. Oracle Corporation and its affiliates are not responsible for and expressly disclai warranties of any kind with respect to third-party content, products, and services unless otherwise set forth in an applicable agreement between you and Oracle. Oracle Corporation and its affiliates will not be responsible for any loss, costs, or damages incurred due to your access to or use of third-party content, products, or services, except as set forth in an applicable agreement between you and Oracle.

### **Contents**

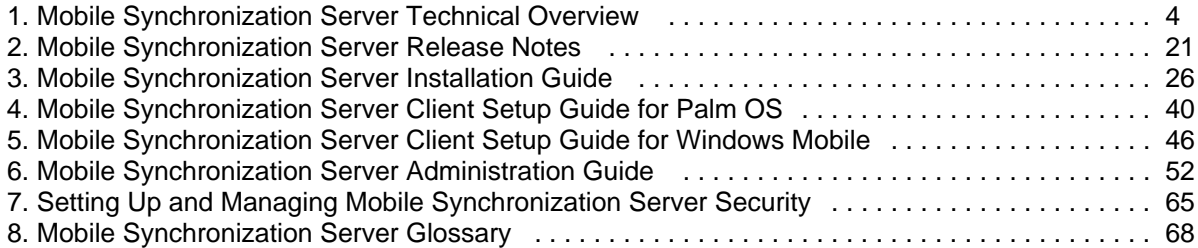

# **Chapter 1. Mobile Synchronization Server Technical Overview**

## <span id="page-3-0"></span>**Oracle Communications Mobile Synchronization Server Technical Overview**

This information introduces the architecture of the Oracle Communications Mobile Synchronization Server gateway server and the Oracle Communications Mobile Synchronization Server Clients for Pocket PC, Windows Mobile, and Palm devices. This information also details how these components communicate with each other to provide end users with a seamless data synchronization experience.

Topics:

- [Introduction](#page-3-1)
- [Architectural Overview](#page-4-0)
- [Oracle Communications Mobile Synchronization Server Synchronization Engine](#page-7-0)
- [Oracle Communications Mobile Synchronization Server Clients](#page-10-0)
- [Transport Layer](#page-10-1)
- [Push Engine](#page-10-2)
- **•** [Administration](#page-11-0)
- [Persistent Store \(Internal Data\) and Databases](#page-12-0)
- [Universal Data Connector](#page-17-0)

### <span id="page-3-1"></span>**Introduction**

#### **About Industry Standards**

The Open Mobile Alliance (OMA) is an umbrella standards organization formed to consolidate the various standards bodies of the mobile industry. Many leading industry consortiums such as the Wireless Village, also known as Instant Messaging and Presence Services (IMPS), the Wireless Access Protocol (WAP) Forum, and the SyncML Initiative have merged into OMA, making it the most important standards body responsible for many network protocols in the mobile industry.

When the SyncML Initiative merged into the OMA, it brought the SyncML-DS and SyncML-DM protocols now called OMA DS and OMA DM. Both OMA DS and OMA DM are based on the SyncML protocol, an Extensible Markup Language (XML) protocol designed for managing and synchronizing mobile devices.

OMA DS focuses on mobile data synchronization and provides a standard protocol for synchronizing Personal Information Manager (PIM) content, such as email, calendar, contacts, tasks, and notes between mobile devices and a server. OMA DS defines the protocol for synchronization, and uses standard data types (MIME types) such as vCard and iCalendar for data exchange. The use of standard data types enables vendor-independent synchronization.

All major device manufacturers are supporters of the OMA, and hundreds of devices on the market are shipping with built-in support for OMA DS.

Oracle Communications Mobile Synchronization Server provides a complete implementation of the OMA DS protocols, including full OMA DS 1.1.2 and 1.2 compatibility, and incorporates support for calendar, contacts and tasks data types. With the recent addition of the Universal Data Connector (UDC), Oracle Communications Mobile Synchronization Server is easily integrated with any third-party data repository, and includes out-of-the-box support for the Oracle Communications Unified Communications Suite.

Oracle Communications Mobile Synchronization Server was designed and built with a carrier-grade architecture, including support for load-balancing and failover, and has proven near-linear scalability.

Oracle makes every endeavor in the design of the application architecture to reduce integration effort. The gateway is based on industry standards widely adopted in the mobile industry, such as Lightweight Directory Access Protocol (LDAP) for interaction with user directories and OMA (Client Provisioning) CP for automatic over-the-air configuration of devices.

### <span id="page-4-0"></span>**Architectural Overview**

The Oracle Communications Mobile Synchronization Server gateway provides synchronization services for business users, acting as a gateway synchronizing their Oracle Communications Unified Communications Suite accounts with their mobile phone.

The gateway supports synchronization of contacts, calendar events and tasks between SyncML enabled mobile phones and the back-end server.

Because of its industry-standard approach, the gateway does not require additional client software to be installed on the device. While other solutions are limited to the small segment of Smartphones, Oracle Communications Mobile Synchronization Server is compatible with hundreds of SyncML enabled devices from all leading manufacturers. Oracle supplies clients for additional non-SyncML devices and platforms, including Windows Mobile and Palm OS.

The architecture of the gateway is based entirely on open industry standards and is designed to operate a highly scalable, fault-tolerant environment tightly integrated with the existing infrastructure. The gateway includes support for automatic failover and load-balancing, providing near-linear scalability. This architecture has been proven in carrier-grade deployments.

#### **Figure 1 The Oracle Communications Mobile Synchronization Server Architectural Overview**

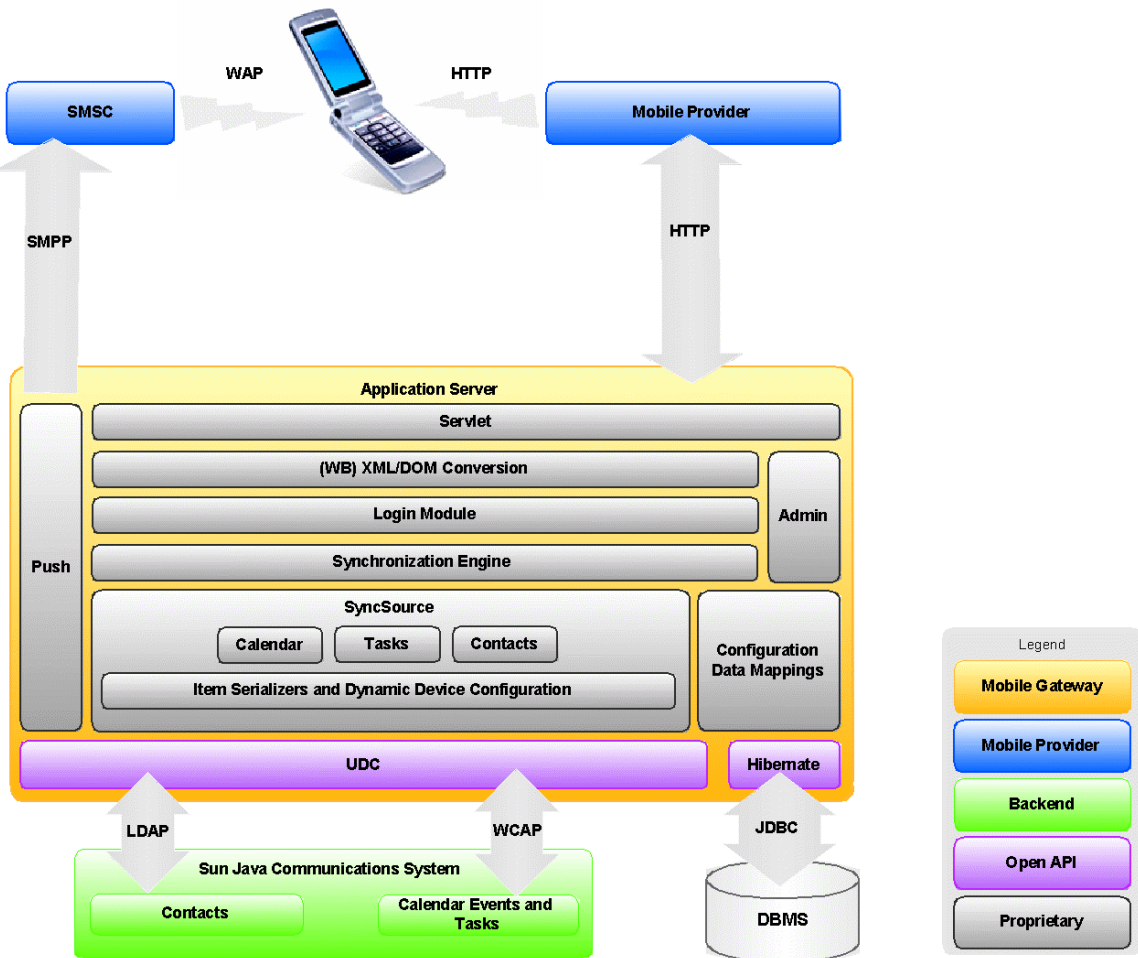

#### **Universal Data Connector (UDC)**

On the back-end side, the gateway is based on a flexible plug-in Universal Data Connector (UDC) architecture. Oracle provides a plug-in for the Oracle Communications Unified Communications Suite. The UDC is provided as an open API component enabling easy integration of any third party Personal Information Management system without modification of the core gateway.

#### **Item Serializers and Dynamic Device Configuration (DDC)**

Serializers and deserializers convert a device item's byte array into a Java object (normally a JavaBeans object) and back again. The deserializer converts the byte array received from the client to a Java object for sending to the back-end server. The serializer converts the Java object back to a byte array when sending the item on to the back end server.

Most of the native clients follow the SyncML standard, with only a few device-specific deviations. However, the content of data items, such as a calendar events or contacts, differ sometimes substantially between manufacturers and models. For example, field lengths might differ or the event might use G.M.T. or local time only. To handle these differences, the serializers and deserializers must be device specific.

The gateway addresses the issue of device-specific variations of the SyncML protocol and data items with device specific configurations for the serializers and deserializers according to the phone manufacturer and model. Oracle's Dynamic Device Configuration (DDC) enables the gateway (through a live update mechanism) to stay constantly up to date with changes to these configurations.

#### **Figure 2 Zero Footprint Architecture**

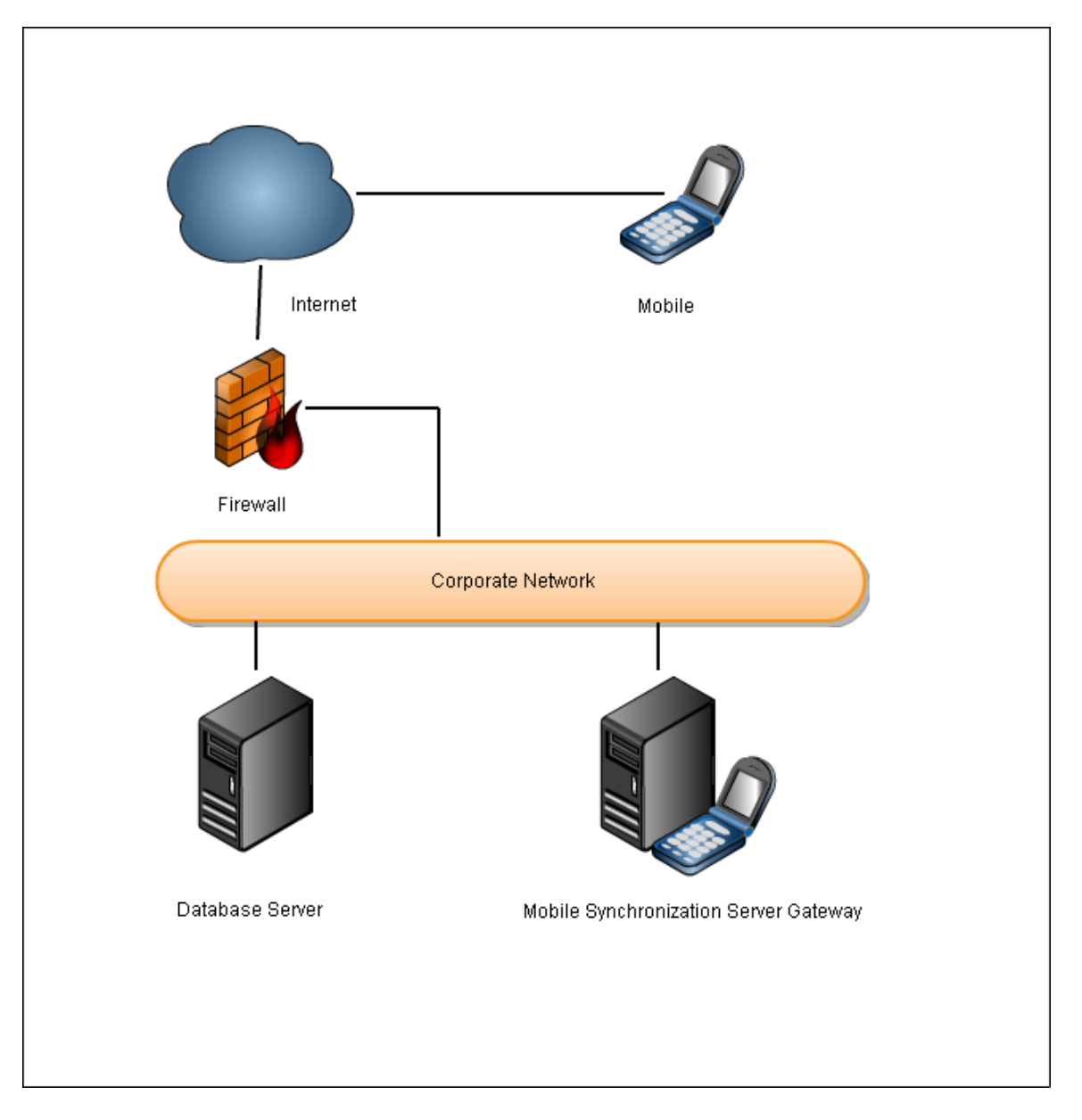

Oracle Communications Mobile Synchronization Server features a unique zero footprint architecture that results in a faster adoption rate for mobile synchronization than competing solutions. Like a WAP gateway, which provides wireless access to WAP sites on the public Internet, the Oracle Communications Mobile Synchronization Server gateway provides synchronization services for personal information systems. Unlike other solutions, the Oracle Communications Mobile Synchronization Server gateway requires no installation of client applications on the mobile device. Users simply register at a web site and instantly synchronize their corporate data with mobile devices.

### **Security**

Oracle makes every effort to ensure secure operation of the gateway, which was designed with security in mind. The gateway supports MD5 for encrypted authentication and all traffic flowing through the public Internet is encrypted with SSL (HTTPS), ensuring user data is at no time exposed to prying eyes. For security reasons, the gateway does not duplicate the user's data to a local database, but only meta data required during the synchronization process.

#### **Oracle Communications Unified Communications Suite Integration**

The Oracle Communications Mobile Synchronization Server gateway uses LDAP to authenticate users

according to their credentials with Oracle Communications Unified Communications Suite. Calendar items and tasks are synchronized by way of the WCAP adapter, and synchronization of contacts is performed through LDAP. Enhanced security is provided by the usage of the Web Calendar Access Protocol Secure (WCAPS) and Lightweight Directory Access Protocol Secure (LDAPS) protocols.

#### **Network Elements**

To provide flexibility, scalability, and high availability, the system architecture is based on a two-tier architecture separating the system into an application server tier (Oracle Communications Mobile Synchronization Server) and a database server tier.

#### **Application Servers**

The application server tier consists of one or many application servers running the gateway server application. The application server runs the SyncML Gateway application as well as the user and administration portals.

Oracle Communications Mobile Synchronization Server can be deployed on Oracle9i Application Server (formerly Application Server 9.0 and 9.1) on a variety of platforms including Solaris OS 9 or 10 and Red Hat Enterprise Linux.

#### **Database Server**

The database server stores log records created during SyncML sessions as well as user records mapping the user's credentials to the back-end server URL. Note that the database server does not store a replication of the actual user data such as calendar events or contacts. However, the database does act as a central repository for metadata required for synchronization, such as synchronization item IDs and the time and date that each mobile device was last synchronized. The following standard Structured Query Language (SQL) databases can be used: Postgres 8.1, MySQL 5, or Oracle 9.

### **Scalability and Resilience**

Oracle Communications Mobile Synchronization Server has been designed to meet carrier-grade requirements for performance, scalability and stability. It has been demonstrated to support high levels of concurrency per server CPU and provides near-linear scalability in a load-balanced environment. Support for clustered deployments and automatic failover ensures continuous operation of the system in case of a hardware or software failure.

### <span id="page-7-0"></span>**Oracle Communications Mobile Synchronization Server Synchronization Engine**

There are two ways to initiate the synchronization process: the user can trigger it manually by selecting the appropriate menu item in the device's SyncML client, or the server can initiate the process (Push). As defined by the Open Mobile Alliance (OMA), for SyncML Push, the server sends a notification message to the device, causing the client to connect back to the server, which then transmits the changes to the device. To the end user, this process is completely transparent and can hardly be distinguished from a direct push where the notification itself contains the data.

During the synchronization session, the gateway receives either an XML byte array, or the compressed format WAP Binary XML (WBXML) which it then converts to XML. The XML or WBXML document is interpreted as a SyncML request that is part of the SyncML session. The synchronization core takes the SyncML requests and sends the client modifications to the back-end, through the Universal Data Connector (UDC), and collects any server modifications. After matching all the modifications (the main activity of synchronization), the server modifications are sent back to the client.

There are two main synchronization types:

- Fast sync. During a Fast Sync, the mobile device and gateway only update items modified since the previous synchronization. This is the standard synchronization type.
- Slow sync. During a Slow Sync the mobile device and gateway send all items belonging to a particular user; this is normally only required for the initial synchronization session between a mobile device and the gateway.

### **Client Mapping and Conflict Resolution (Slow Sync)**

During a slow sync the client sends all its data to the gateway and the server sends all its data to the device. The server constructs a client mapping database that associates each client data entry with a corresponding server entry. A conflict is detected when the same item has a different value on the client and the server side. In the standard automatic conflict-resolution mode, the server value "wins" and is sent to the client, overriding the client value. The following figure shows a slow sync.

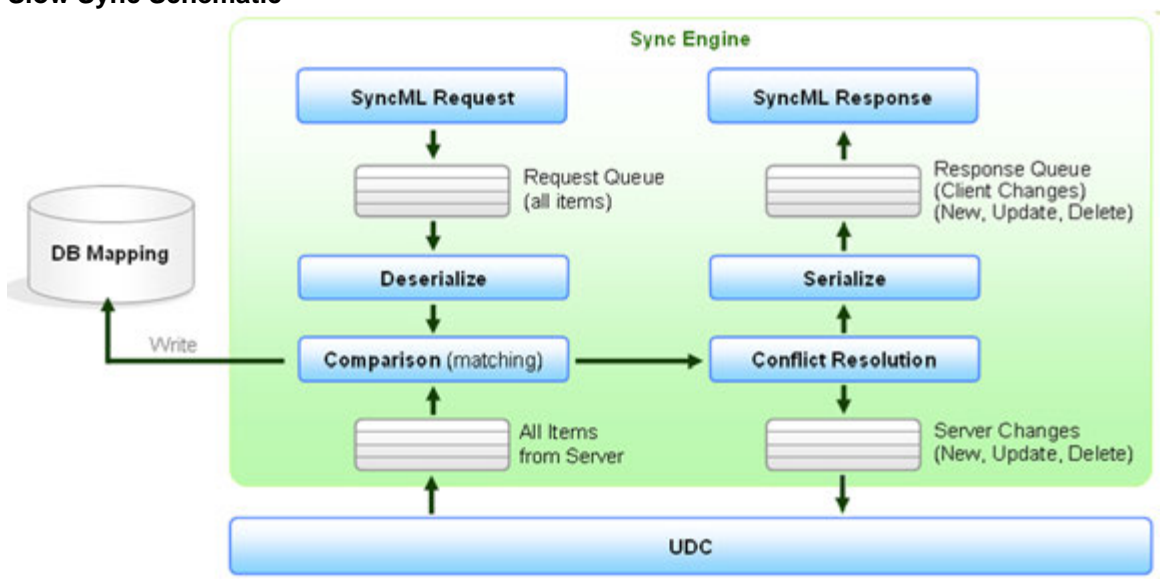

#### **Slow Sync Schematic**

### **Client Mapping and Conflict Resolution (Fast Sync)**

Fast sync relies on the client-server mapping in the database, which contains the client and server data item IDs. Only the modifications are compared and synchronized between server and client, resulting in short synchronization sessions. A conflict is detected when the same item is modified on the client and the server side. In automatic conflict-resolution mode, the server modification "wins" and is sent to the client, overriding the client changes.

#### **Fast Sync Schematic**

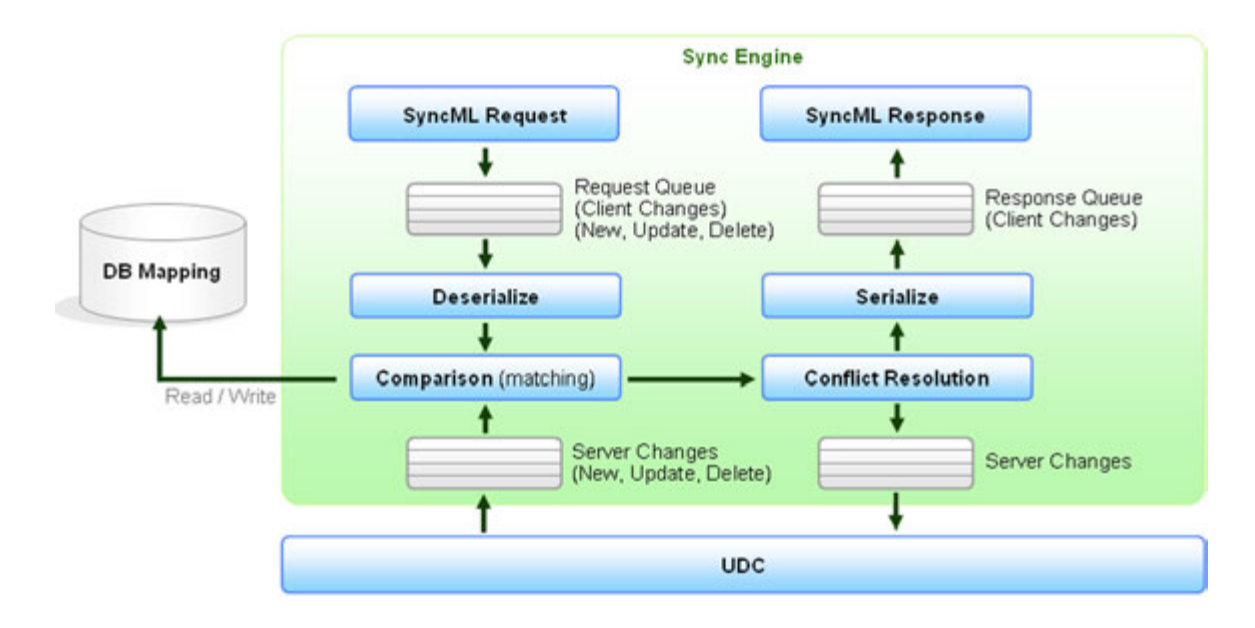

### **Device-Specific Content Serializers**

Serializers modify the sync data to best accommodate data incompatibility. For example, if the back-end repository has several different types of contact phone numbers and the mobile has only one, the serializer selects the phone number to send to the mobile device.

### **Request Queue**

The request queue collects all the information from the client for the actual package. A request can contain the following:

- An alert for each data store that the client is to synchronize (Package #1)
- A put command for the client's device information (Package #1 or #3)
- A get command for the server's device information (Package #1 and #3)
- A status command for the server's response (Package #3 and #5)
- An add, replace, or delete command for data items (Package #3)

### **Response Queue**

The response queue collects all information from the server for the actual package. A response can contain the following:

- An alert for each data store that the server is to synchronize (Package #2)
- A status command for the client's request (Package #2 and #4)
- A put command for the server's device information (Package #2 and #4)
- A get command for the client's device information (Package #2 and #4)
- An add, replace, or delete command for data items (Package #4)
- An optional, final acknowledgment (Package #6)

### **Incoming Client Changes**

The incoming client changes are usually lazy loaded. First the identifying properties of all the items are requested. Then the whole content is requested, if needed.

### **Outgoing Server Changes**

Outgoing server changes are distributed over multiple SyncML responses. If one item is too big to fit into

a single SyncML response and the mobile device supports "large objects" then the item is split over multiple SyncML responses.

### <span id="page-10-0"></span>**Oracle Communications Mobile Synchronization Server Clients**

While a large percentage of mobile devices are shipping with built-in clients, not all manufacturers have committed to SyncML support. Oracle offers a complete and homogenized end-to-end solution by providing support for the most important device platforms that are not shipping with a built-in SyncML Client: Palm OS and Microsoft Windows Mobile.

**Palm OS** - Oracle offers a SyncML client for the Palm OS based PDAs and Smartphones, enabling synchronization of contacts, calendar and tasks through the Oracle Communications Mobile Synchronization Server.

**Windows Mobile** - Oracle offers a SyncML client for Windows Pocket PCs and Windows Smartphones to enable wireless synchronization of contacts, calendar events, and tasks. The following Windows Mobile Operating Systems are supported: Windows Mobile 2003, Windows Mobile 5 and Windows Mobile 6.

### <span id="page-10-1"></span>**Transport Layer**

The transport layer for data synchronization between server and client can be HTTP or HTTPS. The Oracle Communications Mobile Synchronization Server gateway also includes support for MD5 encrypted authentication for other network elements. The gateway uses several industry-standard transport protocols, as shown in the following table.

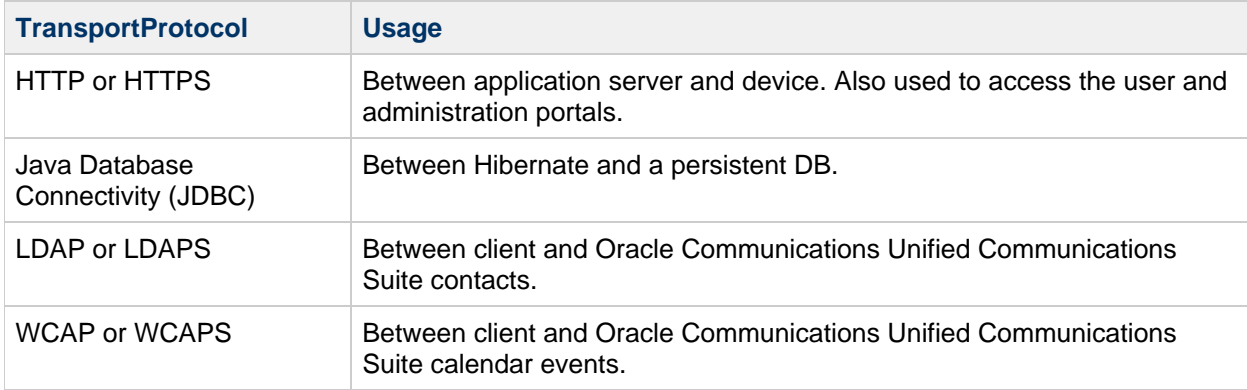

#### **Transport Protocols supported by Oracle Communications Mobile Synchronization Server**

### <span id="page-10-2"></span>**Push Engine**

The push engine notifies the client device if the user's data (contacts, calendar events, or tasks), stored on the back-end server, changes. If a change occurs, the push engine adds a corresponding event (new, delete, or update) to the event queue.

During the polling interval (configured by the user) the event is placed on hold, the event queue is emptied and processed if synchronization starts during this time. At the end of the polling interval the push engine checks if there are any items in the queue. If there are then it notifies the client device through a SyncML push, a Sync Server alert command.

The purpose of the polling interval is to summarize a series of back-end server changes that occur quickly, one after another. The length of the polling interval balances response time to changes against bandwidth usage. If a change has occurred a SyncML Server alert is constructed and sent to the mobile client in WBXML format. The alert is sent as multiple binary SMS messages using the Short Message Peer to Peer (SMPP) protocol.

The following figure shows the push engine.

#### **Push Engine**

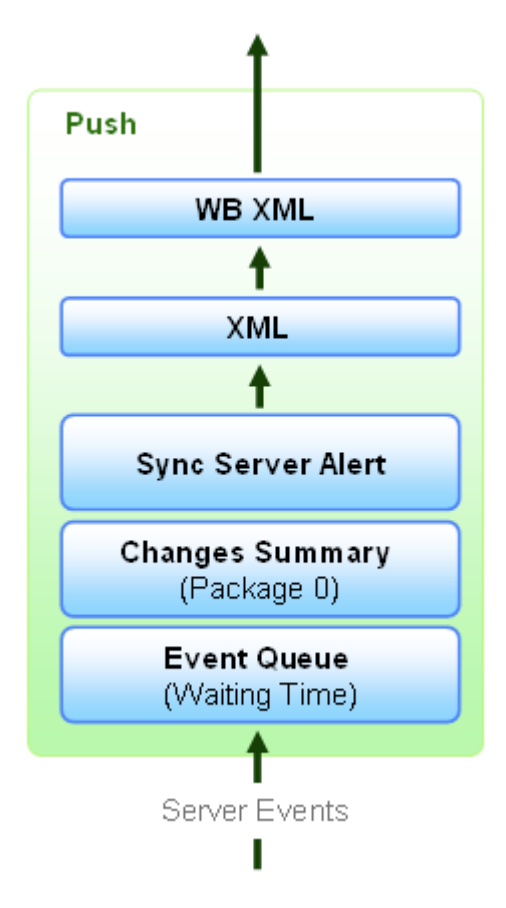

The gateway detects changes in the user's data by polling the back-end server frequently using a time interval specified by the administrator.

### <span id="page-11-0"></span>**Administration**

The Oracle Communications Mobile Synchronization Server administration console is accessed from the URL  $http://domain/sync/admin$ . The administration console provides a simple web-based interface for performing administrative tasks such as creating or deleting user accounts, changing the administrator's password, or inspecting gateway log files.

### **Administration Web Interface**

Access to the administration interface of the gateway is controlled by the admin user name and password.

After successful authorization, the administration interface displays a tab to change the administrator's password, set the Oracle Communications Unified Communications Suite details, or reset the stored synchronization information.

### **User Settings Web Interface**

User settings, such as calendar preferences, are set in the following ways:

- By the user, through the Oracle Communications Mobile Synchronization Server User Pages ( http://domain/sync/user ).
- By the administrator, through the User Preferences section of the Administration Web Interface. For further details, see [General Database Tables](#page-12-1).

### **Client Provisioning**

The Oracle Communications Mobile Synchronization Server gateway provides a mechanism for configuring the native SyncML client on a target device. If the supported device requires the Oracle Communications Mobile Synchronization Server Client, the appropriate software is also installed over-the-air.

The user types the device type and telephone number and selects a four-digit PIN. The gateway refers to the Settings Database, which contains device configuration data for each of the supported device types. An XML package is sent to the device containing the gateway URL, database names, and user credentials. The user types the four-digit PIN, which applies the configuration to the handset.

This process ensures that the device configures correctly, reducing manual configuration errors and the related support overhead. The result is a fast and convenient experience for the device user.

Client provisioning is accessed through the User Settings or Administrator Web Interfaces.

### <span id="page-12-0"></span>**Persistent Store (Internal Data) and Databases**

Oracle Communications Mobile Synchronization Server maintains synchronization timestamps for client devices and mappings between client and server items. This information is persistently stored in a database. One data store is provided for every supported content type; contacts, calendar events and tasks.

The server database contains a record of all synchronization activity for each user. Device specific configuration including special attributes mapping, is not part of this database.

### <span id="page-12-1"></span>**General Database Tables**

This section describes the Oracle Communications Mobile Synchronization Server gateway general database model. For more details, see the following figure.

#### **Oracle Communications Mobile Synchronization Server General Database Model**

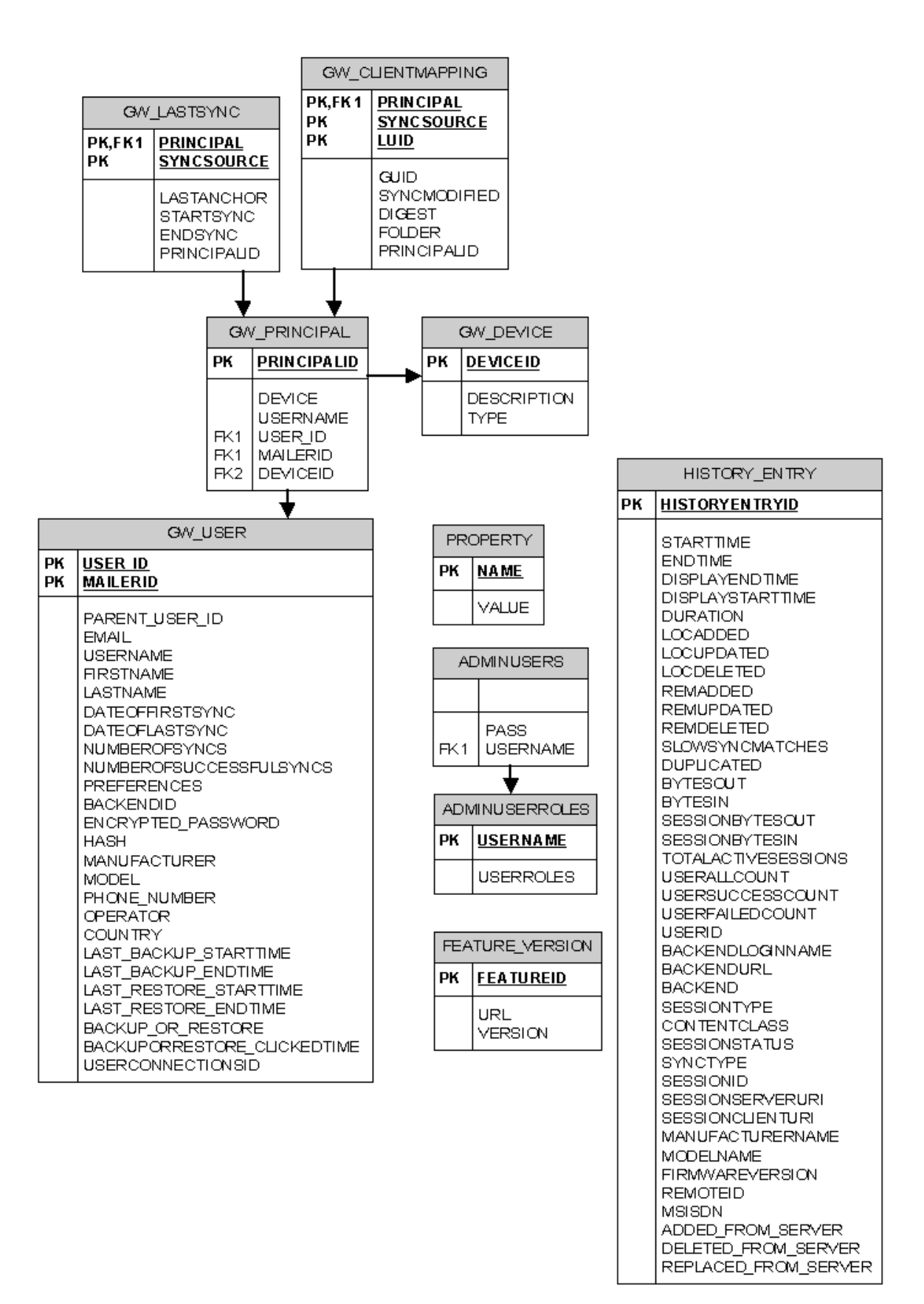

The following table describes the General Database.

#### **General Database**

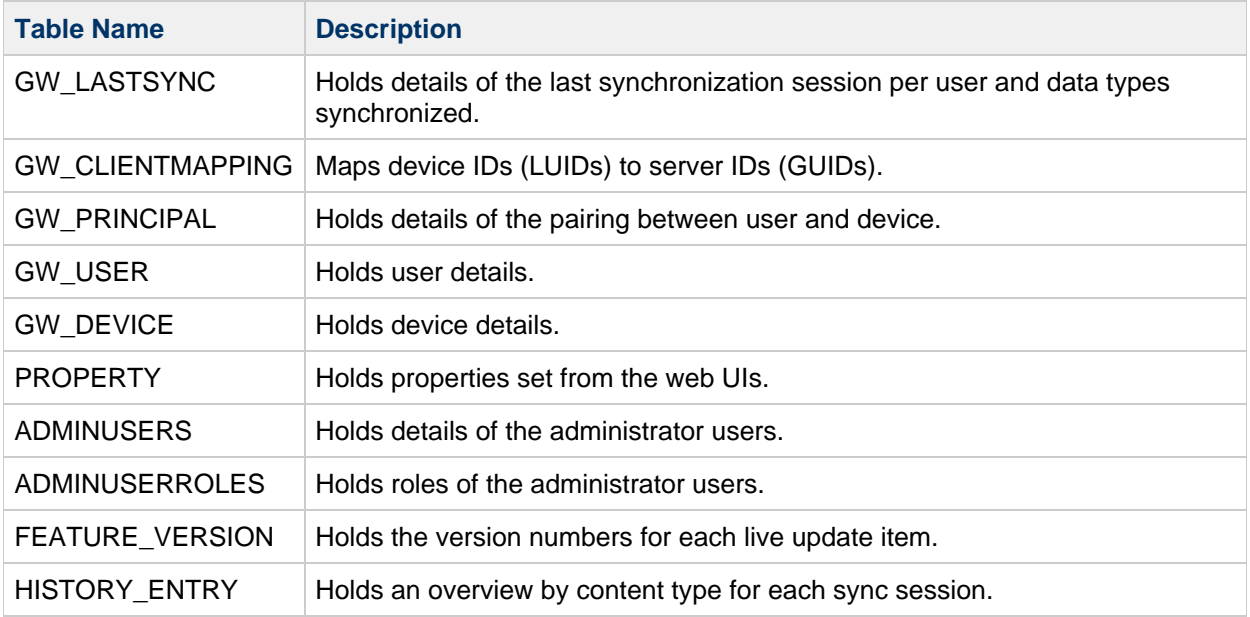

### **Client-Provisioning Database Tables**

This section describes the Oracle Communications Mobile Synchronization Server client-provisioning database model. The client-provisioning tables store configuration, data mappings, and user data. For further details, see the following figure.

**Oracle Communications Mobile Synchronization Server Client-Provisioning Database Model**

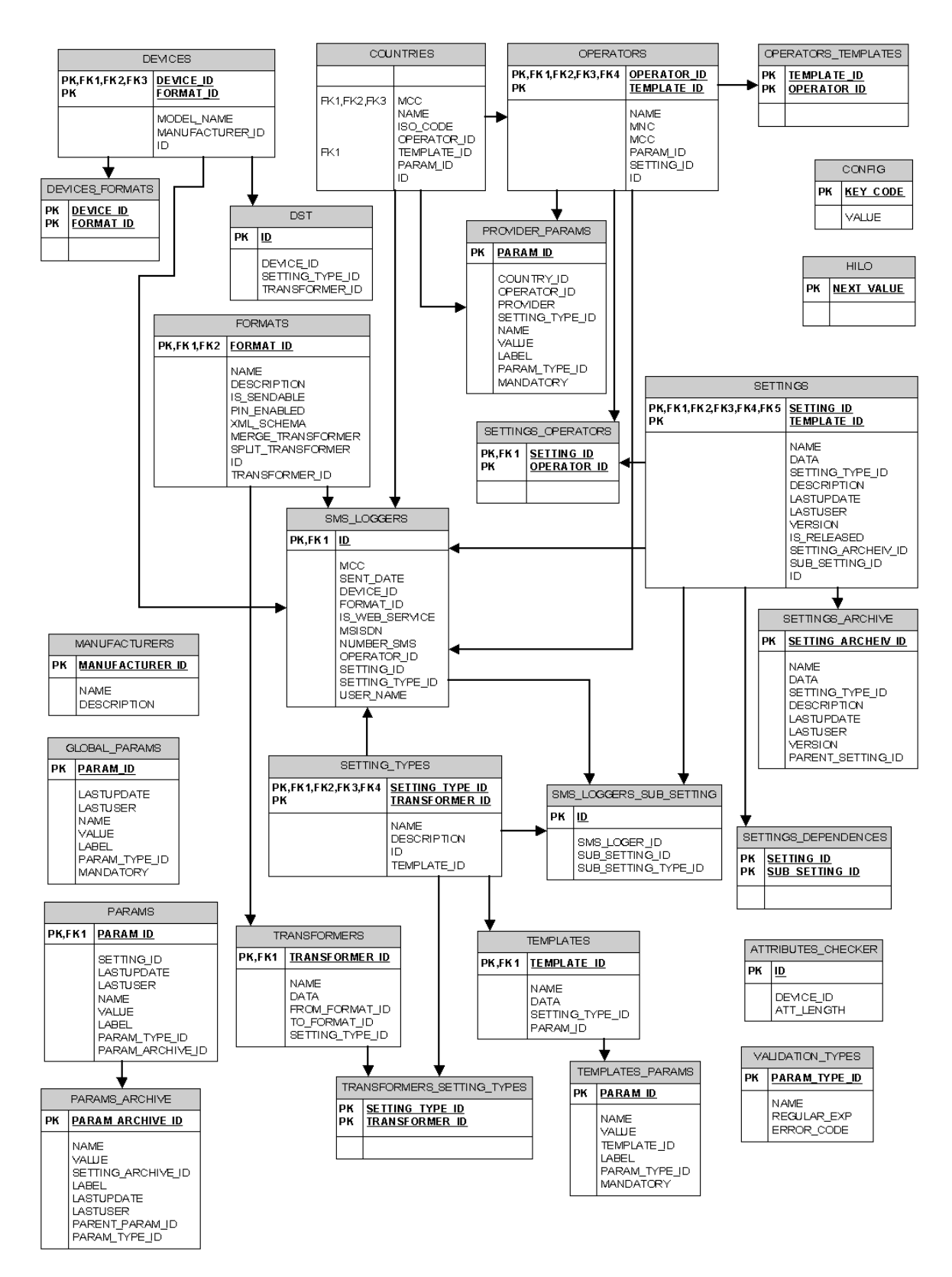

The following table describes the Client-Provisioning Database.

#### **Client-Provisioning Database**

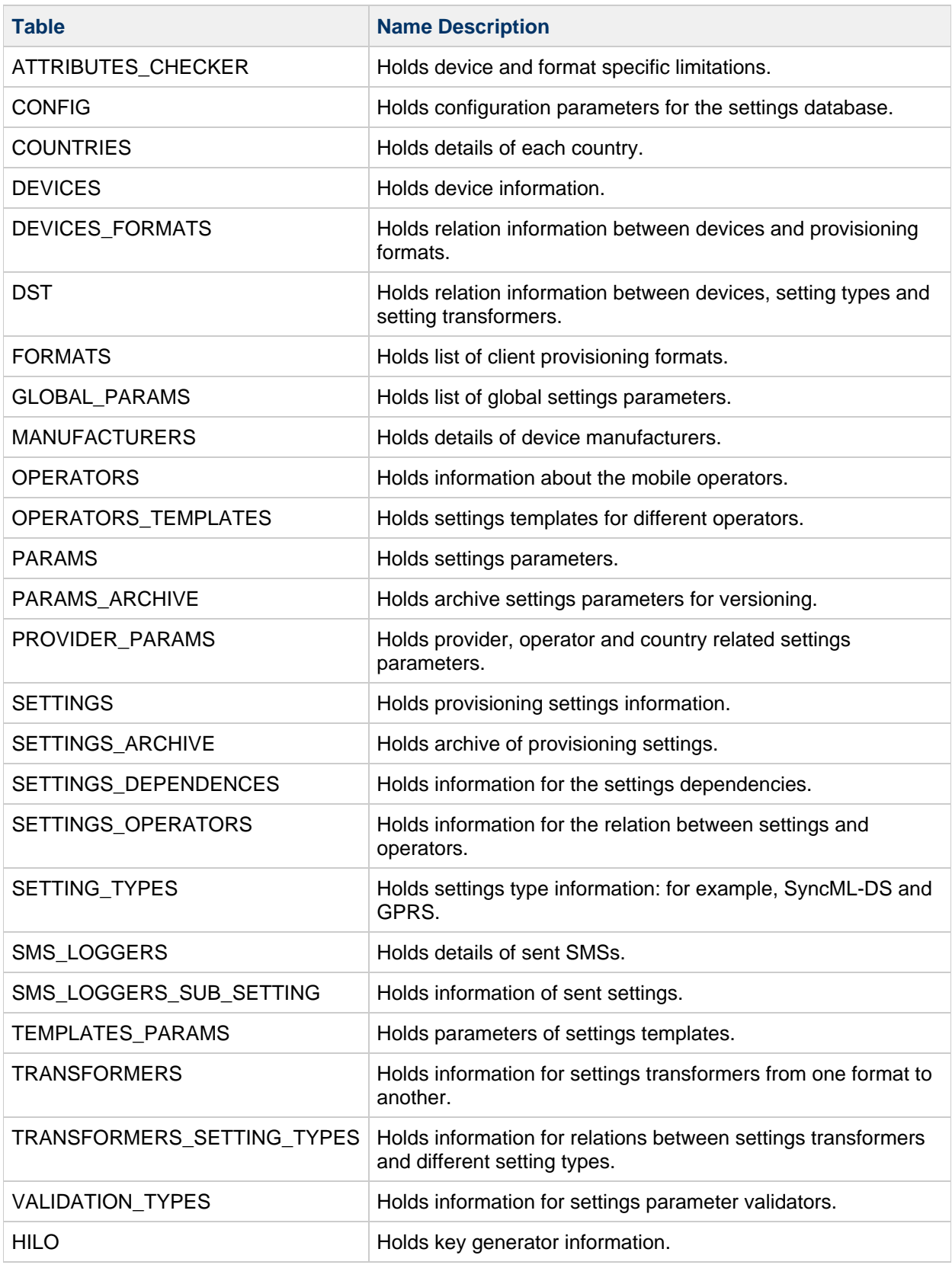

### **Supported Databases**

Oracle Communications Mobile Synchronization Server works with Postgres 8.0 and 8.1, Oracle 9, MySQL 4 and 5.

## <span id="page-17-0"></span>**Universal Data Connector**

The Universal Data Connector provides a "Data Modeling - Data Access" component that handles communications between the gateway and a back-end data store (or "data repository"). In simple terms, the UDC is a pluggable connector that enables distributive deployment, providing the gateway with the capability to access any data repository.

The UDC layer in Oracle Communications Mobile Synchronization Server uses JAX-WS Web Services interfaces to UDC Adapters providing access to any data store. JCR 170 was chosen because it is a well-defined protocol that provides generic methods for accessing hierarchical and structured data.

All future connectors will use the JAX-WS standard schema, as shown in the following figure.

#### **UDC Architecture Using a Siebel Back-end Connector**

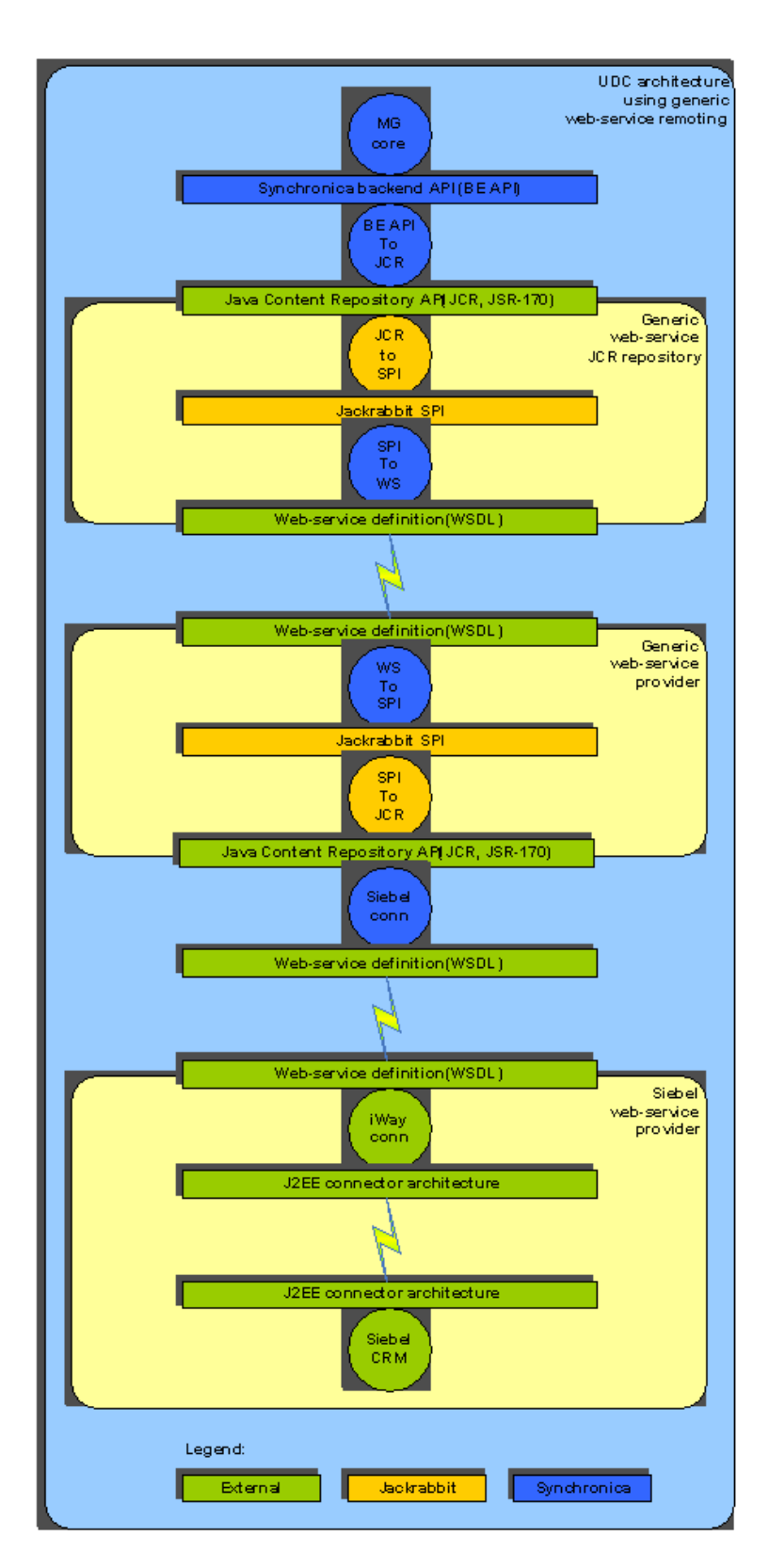

UDC adapters are dynamically loaded by the gateway at runtime and do not need to be linked into the application. Providing additional scalability, the UDC adapters can even run on a separate server and can be load-balanced for horizontal scalability and failover at the data access layer.

UDCs are individually developed, mapping one native protocol to the data schema. Multiple adapters can

be grouped to provide customized access where needed.

Because each data repository is often considerably different, and accessing each requires consideration of these differences, the UDC encapsulates the nuances of various data repositories. As a result, the UDC provides a consistent data view to the gateway.

These features offer a number of benefits:

- **Scalability** The number of connectors associated with a gateway installation is unlimited.
- **Maintainability** The Oracle Communications Mobile Synchronization Server gateway requires no modification for any new data repository. The UDC communicates a defined syntax that provides the gateway with a consistent data view regardless of the underlying data structure.
- **Deployment** Due to the distributive nature of the UDC, through the use of JAX-WS, connectors can be deployed in multiple situations. They are not dependent on either the gateway or their respective data repository.
- **Modularity** Due to the modular approach used for connector development, any external organization can develop customized UDCs.

# **Chapter 2. Mobile Synchronization Server Release Notes**

# <span id="page-20-0"></span>**Oracle Communications Mobile Synchronization Server Release Notes**

**Version 1.1**

These Release Notes contain important information available at the time of the general release of Oracle Communications Mobile Synchronization Server 1.1 including:

- [About Mobile Synchronization Server 1.1](#page-20-1)
- [Requirements for Mobile Synchronization Server 1.1](#page-20-2)
- [Mobile Synchronization Server 1 Installation Notes](#page-22-0)
- [Documentation Updates](#page-23-0)
- [Problems Fixed in This Release of Mobile Synchronization Server 1.1](#page-23-1)
- [Known Issues and Limitations in Oracle Communications Mobile Synchronization Server 1](#page-24-0) [\(formerly Sun Java Mobile Communications 1\)](#page-24-0)

### <span id="page-20-1"></span>**About Mobile Synchronization Server 1.1**

Oracle Communications Mobile Synchronization Server provides synchronization services for business users, acting as a gateway synchronizing their Oracle Communications Unified Communications Suite accounts with their mobile phone.

The gateway supports synchronization of contacts, calendar events and tasks between SyncML enabled mobile phones and the back-end server.

For more information, see [Mobile Synchronization Server Technical Overview](#page-3-0).

### <span id="page-20-2"></span>**Requirements for Mobile Synchronization Server 1.1**

This section describes the considerations, requirements, and settings that you must know about before beginning the Oracle Communications Mobile Synchronization Server installation.

### **Operating System Requirements**

This release supports the following platforms:

#### **Table 1 Operating System and Platform Support**

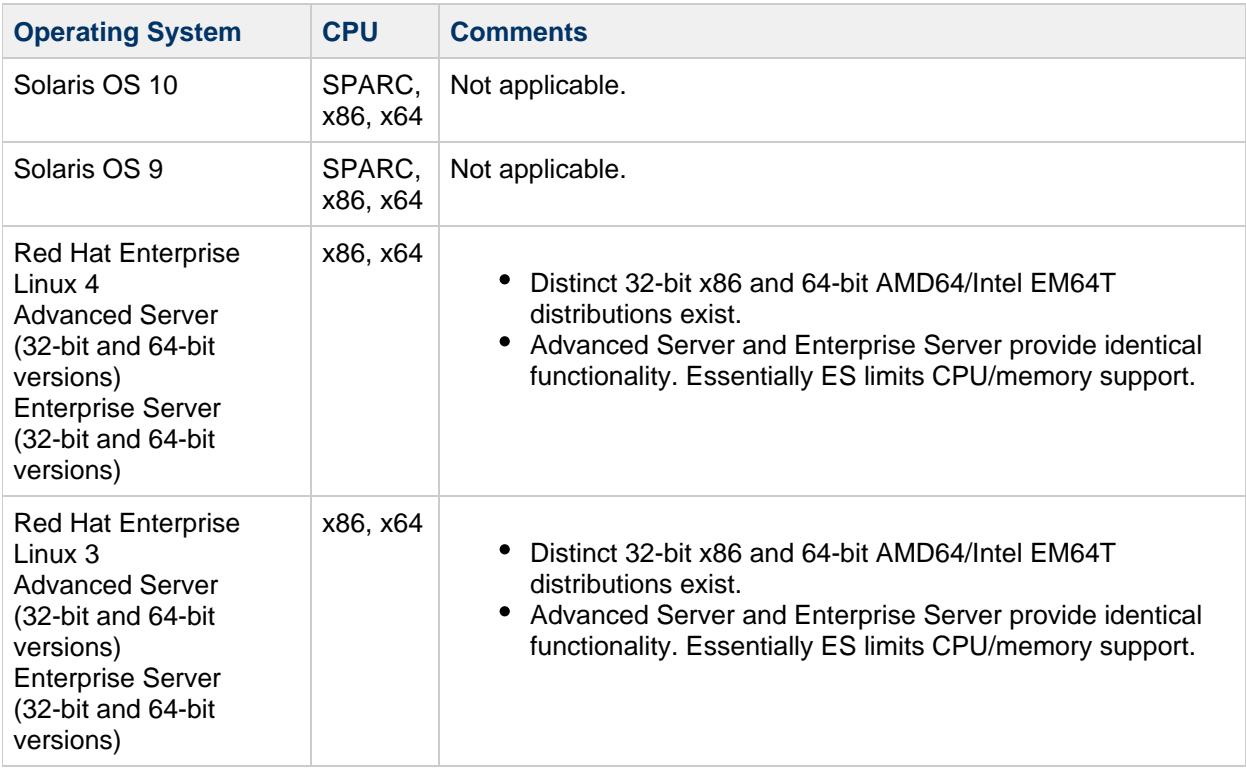

### **Product Requirements**

The information in this section brings together all product requirements and minimum product versions for installing Mobile Synchronization Server:

#### **Table 2 Product Requirements**

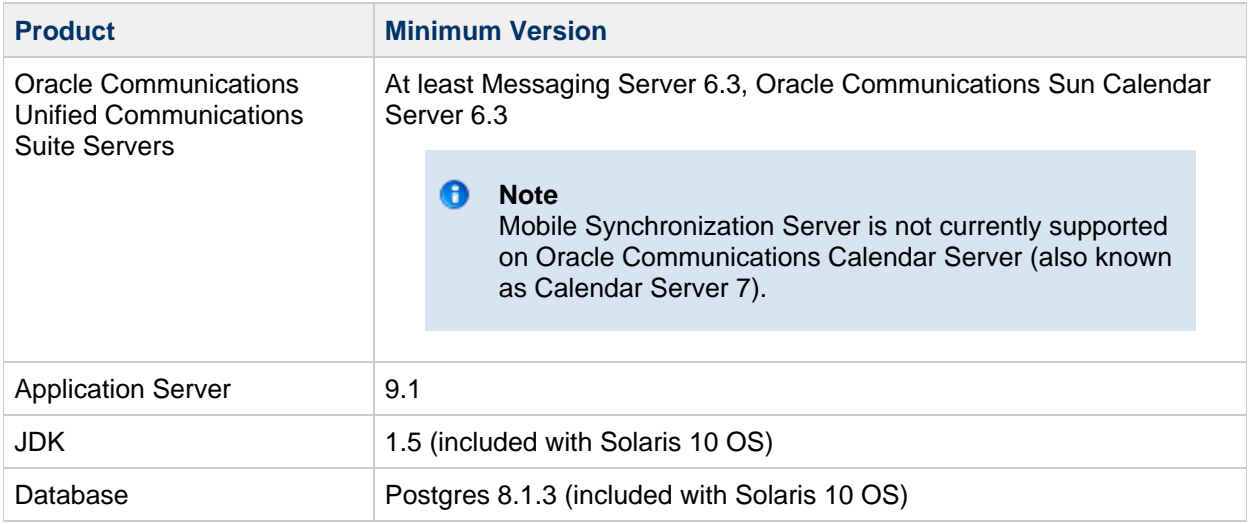

### **Considerations and System Requirements**

As different scenarios apply to the Mobile Synchronization Server installation, you must first determine the most appropriate. Specifically, consider whether to enable standard HTTP access or only secure HTTPS connections to the Mobile Synchronization Server gateway.

The following table lists the system requirements and settings required for Mobile Synchronization Server deployment and operation.

#### **Table 3 System Requirements**

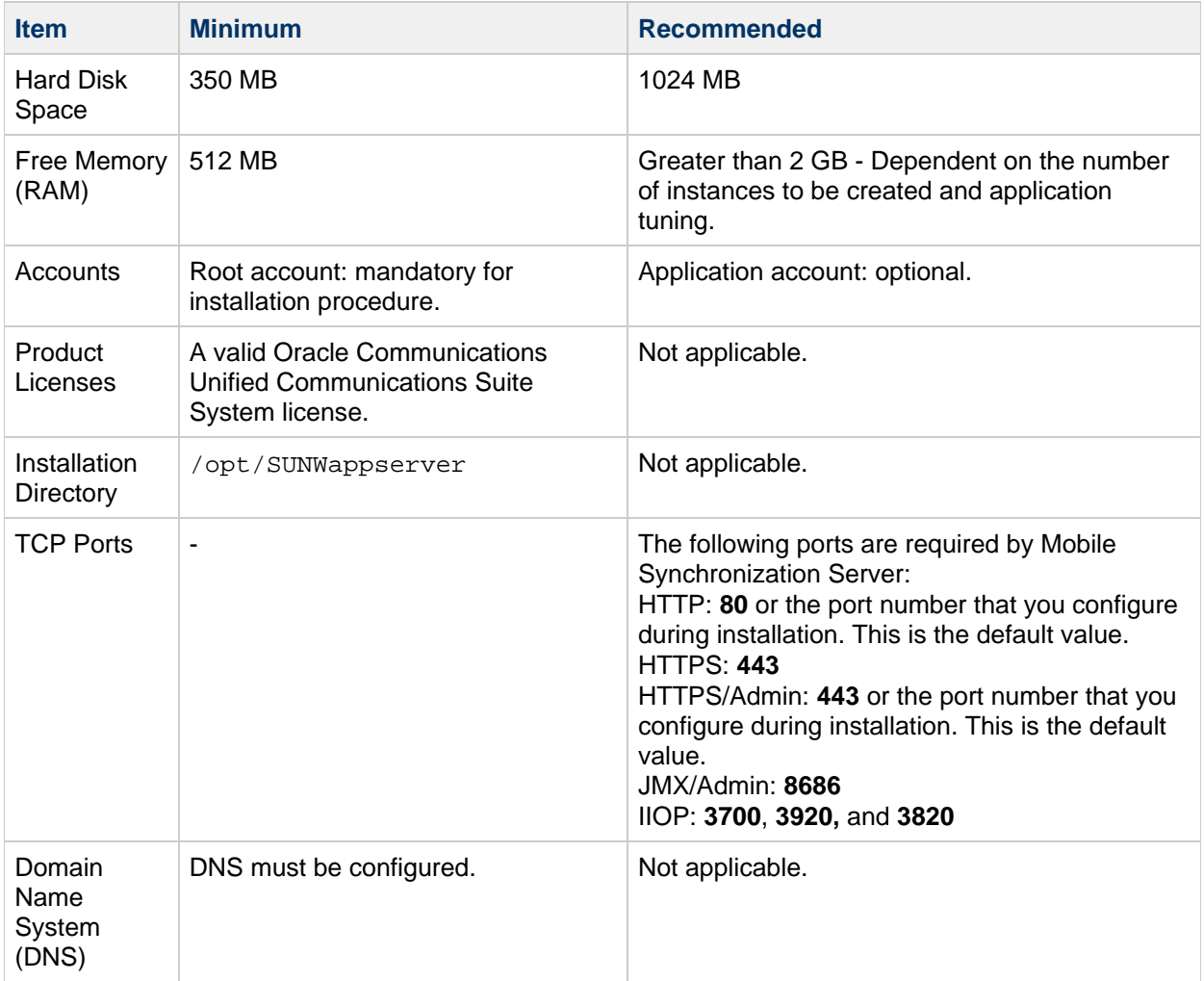

### **Prerequisites**

Before starting the Mobile Synchronization Server deployment, you must install the following:

- Solaris 10 OS
- JDK (supplied with Solaris 10 OS) with the path set to JAVA\_HOME (JAVA\_HOME is the default setting)
- Sun Java Application Server 9.1
- At least one Communications Suite server

### <span id="page-22-0"></span>**Mobile Synchronization Server 1 Installation Notes**

### **Deployment Scenarios**

Mobile Synchronization Server fully supports deployment in global and non-global zones. For non-global zones, both sparse root and whole root zones setups are supported.

The Mobile Synchronization Server gateway server design also supports vertical and horizontal scalability. This scalability enables you to deploy the application in different scenarios. These scenarios include a dedicated single-server system running all infrastructure components or multiple servers with load balancing and failover.

#### **Dedicated Mobile Synchronization Server**

For live production environments, deploy the Mobile Synchronization Server gateway on a dedicated machine or Solaris zone. For increased security, consider deploying the dedicated Mobile Synchronization Server gateway in the DMZ of your corporate network. In these scenarios, you must configure your firewall to allow access from the Internet to the Mobile Synchronization Server gateway on HTTP (port 80) and/or HTTPS (port 443). In addition, the firewall needs to allow LDAP or LDAPS and WCAP or WCAPS connections from the Mobile Synchronization Server gateway to the Communications Suite servers.

#### **Scalability**

The Mobile Synchronization Server system architecture is scalable and, depending on the server hardware, supports thousands of concurrent sessions on a single-server system.

Larger installations might require horizontal scalability and failover that utilizes load-balancing mechanisms and multiple servers running Mobile Synchronization Server.

As a minimum for horizontal scalability and failover in the Application Server tier, at least two Application Servers are required. Depending on the expected amount of concurrent sessions, additional Application Servers can be introduced to share the load, without interruption of the service.

#### **High Availability**

The Mobile Synchronization Server architecture also supports failover, ensuring high availability in case of hardware or software failure.

Assuming a load-balanced installation as described previously, the Application Server already supports failover. The Application Server consists of multiple independent server systems running identical configurations of the Mobile Synchronization Server gateway server. If a single Application Server fails, the load balancer redirects incoming traffic to the surviving nodes in the Application Server tier. If you restore the failed system, it automatically reintegrates into the load-balancing and failover system.

#### 0 **Note**

Deployment instructions for commercial clustering solutions are beyond the scope of this document. Refer to the installation instructions for these products.

#### **Database Server**

The expected load on the database (DB) server is very low, even with a large number of concurrent sessions. However, for large-scale carrier deployments, a DB clustering solution can provide additional scalability. Protect the database server from system failures by using database replication software, for example, the Oracle Solaris Cluster Manager for failover clustering. The Oracle Solaris Cluster Manager software requires at least two servers. Because the database server does not receive a heavy load, you can combine both the DB and OCMSS on the same system for smaller deployments.

### <span id="page-23-0"></span>**Documentation Updates**

The product name was rebranded to Oracle Communications Mobile Synchronization Server for release 1.1.

### <span id="page-23-1"></span>**Problems Fixed in This Release of Mobile Synchronization Server 1.1**

**Secure Sockets Layer (SSL)**

### <span id="page-24-0"></span>**Known Issues and Limitations in Oracle Communications Mobile Synchronization Server 1 (formerly Sun Java Mobile Communications 1)**

#### **Comms-Issue-S012**

**Installation Guide should describe how to uninstall Mobile Communications.**

#### **Event Time-shifts and Duplications**

#### **The time of events, appointments and reminders for all day events may shift during synchronization. Calendar entries may be duplicated as a result.**

The synchronized events in the calendar are shifted from their original time, and are frequently duplicated on the device and the server as well. The time-shift can be the result of time-zone difference between the device and the back end, or daylight savings time adjustment.

Users whose mobile phones are set to a different time-zone than the server might have whole day events, such as birthdays duplicated, or reduced to one-hour events and shifted to the following of the previous day in their calendar. Appointments might be duplicated during each subsequent synchronization, populating the calendar with numerous duplicate entries. Reminders might be set to a time after the actual appointment. It is important to ensure that the device time-zone and server time-zone are in sync to avoid these issues

#### **Exceptions to Recurring Events**

#### **Exceptions to recurring events are not supported**

If a single occurrence of a recurring event is changed the change is ignored.

#### **Synchronization Fails Because of Password Changes**

#### **Synchronization fails because a user's password has changed.**

When the password to the back-end account is changed, it is not updated automatically in the gateway or on the user's device. Users must change the password manually on the device, or update it in the gateway and resend settings.

# **Chapter 3. Mobile Synchronization Server Installation Guide**

## <span id="page-25-0"></span>**Oracle Communications Mobile Synchronization Server Installation Guide Version 1 Update 1**

This information describes how to install, configure, and run Oracle Communications Mobile Synchronization Server on Oracle Solaris 10 and Application Server for mobile synchronization of Oracle Communications Unified Communications Suite content, including calendar, tasks and contacts. This information also contains configuration information for required third-party components, including the Postgres database. It provides a detailed description of the commands to perform the installation. Finally, a section explains how to verify the installation.

Topics:

- **[Installation Overview](#page-25-1)**
- **[Installing Mobile Synchronization Server on Oracle Solaris 10 OS](#page-25-2)**
- [Verifying the Installation](#page-35-0)
- [Debugging and Troubleshooting](#page-37-0)
- [Uninstalling the Mobile Synchronization Server Gateway](#page-38-0)

### <span id="page-25-1"></span>**Installation Overview**

#### **Before You Begin**

See [Mobile Synchronization Server Release Notes](#page-20-0) for information on the considerations, requirements, and settings that you must know about before installing Mobile Synchronization Server.

### <span id="page-25-2"></span>**Installing Mobile Synchronization Server on Oracle Solaris 10 OS**

This section details the installation of Mobile Synchronization Server on Oracle Solaris 10 OS with a Postgres database server.

The installation process consists of the following steps:

- 1. Installing Mobile Synchronization Server
- 2. Configuring the Postgres Database
- 3. Creating Postgres database schemas and user accounts

Before installing Mobile Synchronization Server, meet the following requirements:

- 1. Complete the basic system setup, including installation of Solaris 10 OS and Postgres.
- 2. Have basic knowledge of the UNIX environment.
- 3. Be logged in as  $_{\rm root}$  user with administrative-level privileges.
- 4. Ensure that the Application Server is installed.

#### <span id="page-25-3"></span>**Installing the Application Server**

#### **To Install the Application Server**

- 1. Download the latest binary file from the [Oracle Software Delivery Cloud.](http://edelivery.oracle.com)
	- In this example, the sjsas-9 1-solaris-i586.bin version is installed.

When the  $\Delta$  bin file is run, it produces the following error if you have no graphical interface:

```
# ./sjsas-9_1-solaris-i586.bin
Connecting to X11 server ':0.0'.
Error: Cannot connect to X11 server ':0.0'.
Check that the DISPLAY environment variable is correctly set or try
rerunning this application with the following usage:
'sjsas-9_1-solaris-i586.bin' -console
```
2. To run the installer by using the command-line interface, run this command with the -console switch.

```
# ./sjsas-9_1-solaris-i586.bin -console
```
The . bin file first checks for available disk space, then checks for a Java 2 Runtime Environment. The . bin file extracts the installation files and starts the installation process. Next a welcome message appears.

- 3. Press Enter to continue installation.
- 4. Read the Software license agreement and press Enter.
- The default installation directory for Application Server is /opt/SUNWappserver.
- 5. Either accept the default or type a location of your choice.
- In this example, press Enter to accept the default.
- 6. The installation process detects whether this directory exists:
	- a. If the directory exists, press Enter to continue.
	- b. If the directory does not exist, type 1 to create the directory or type 2 to create another directory for the installation.
- 7. Next, the installation process tries to detect at minimum a Java 2 SDK version 5.0. To change this from the version that is detected, type the new location or just press the Enter key.
- 8. Type the administration user name and password. The program asks you whether you want to store this information in.asadminpassfile in the user's home directory.
- 9. Press Enter to confirm.
- 10. Provide the ports to use for Admin, HTTP, and HTTPS.
- 11. The installation program now asks if you want to enable the Update Center client. The defaults are 4848, 8080, and 8181 respectively. You can change these ports if you need to.
- The default response is yes. The Update Center client is for SAS self-updating and is not important for this installation.
- 12. Finally, the installation program asks whether this is a fresh installation or if you are upgrading from a previous version.
- As this is a fresh installation, answer no to this question.
- 13. A list of the components of the installation is now displayed. Type 1 to install now.
- 14. The output from the installation process shows a progress bar.
- 15. When the installation completes, proceed with the next section.

### **Configuring the Postgres Database**

#### **To Configure the Postgres Database**

1. Determine the version of Solaris OS that you are running.

```
cat /etc/release
```
Solaris 10 11/06 ships with PostgreSQL 8.1 and the default database location is /var/lib/pgsql/data. No Postgres user or group exists by default, so you need to create them.

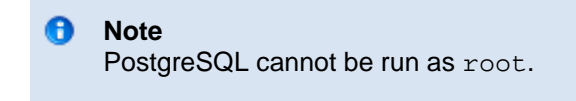

2. To create a user called postgresand and assign it to a postgresgroup, execute the following commands as root user. Ensure that the directory /export/home exists.

#### **R** Note

If you choose to use an existing user, you can skip this step and proceed to the next step. You can also skip this step if you are installing on Solaris 10 8/07, as this user already exists.

```
# groupadd postgres
# useradd -c 'PostgreSQL user' -d /export/home/postgres -g postgres
-m -s /bin/bash postgres
```
3. Choose a directory in which to create the database and ensure that the permissions are set correctly.

The default location in PostgreSQL 8.1 is  $/var/lib/pgsgl/data$  but the database can be placed anywhere. In fact, in a production environment, you should place the database in its own file system partition, with consideration for space and growth, performance, and availability. To use the default directory with the Solaris OS user called postgres, execute the following commands to set the ownership and permissions.

```
# chown postgres:postgres /var/lib/pgsql/data
# chmod 700 /var/lib/pgsql/data
```
- 4. To create a database cluster:
	- a. Log in as postgres, or another user that you have selected to run the database.
	- b. Execute the  $\text{initdb}$  command to create the cluster in the  $/\text{var}/\text{lib}/\text{pgsq}$  /data directory:

\$ initdb -D /var/lib/pgsql/data

c. Start PostgreSQL by using the following command:

```
$ pg_ctl -D /var/lib/pgsql/data -l postmaster.log start
```
#### **A** Note

You must either run this command from a directory that the Postgres user can write to or specify a directory location for the log file that the Postgres user can write to.

d. To connect to the Postgres database running on a default port, execute the following

```
command:
```
\$ psql postgres

#### **Postgres Configuration**

The default Postgres configuration rejects the TCP/IP connection from other machines (IP addresses).

#### **To Allow External Connections**

- 1. Log in to the Postgres server.
- 2. Locate and edit the configuration file postgresql.conf. The file location varies depending on the version of Postgres installed. In the example installation it is found in the /var/lib/postgres/data directory.
- 3. Uncomment the lines beginning with  $\mathtt{listen}\,$  address and  $\mathtt{port}\,$  = to enable Postgres to accept incoming requests from other IP addresses on the default port 5432.

```
# - Connection Settings -
[+]listen addresses = '*' \qquad # what IP address(es) to listen on;
                                # comma-separated list of addresses;
                                 # defaults to 'localhost', '*' = all
[ # ] port = 5432
```
4. To confirm that Postgres accepts incoming requests, execute the telnet command as follows. If the new setup is working, you can connect to the Postgres database on this port. A few seconds later the connection will end. You should see the following output:

```
telnet localhost 5432
```
5. If the new setup is working, you can connect to the Postgres database on this port. A few seconds later the connection ends. You should see the following output:

```
# telnet localhost 5432
Trying 127.0.0.1...
Connected to localhost.
Escape character is '^\]'.
```
6. If the Mobile Synchronization Server gateway is hosted on a different machine than the Postgres database, conduct a second test to check whether the gateway server can access the Postgres server.

a. Log in to the Mobile Synchronization Server host. This test ensures that no firewall or routing problems will ensue. Perform the following steps:

- Use the telnet command to connect to the host name or IP address of the Postgres server.
- b. If the test succeeds you should see the following:

```
# telnet postgres 5432
Trying 127.0.0.1...
Connected to postgres.
Escape character is '^{\wedge}]'.
```
7. To enable other computers to authenticate to Postgres, the  $pg\_hba$  .  $con$  file must be edited in the Postgres data directory, /var/lib/pgsql/data/. Locate the following section in this file:

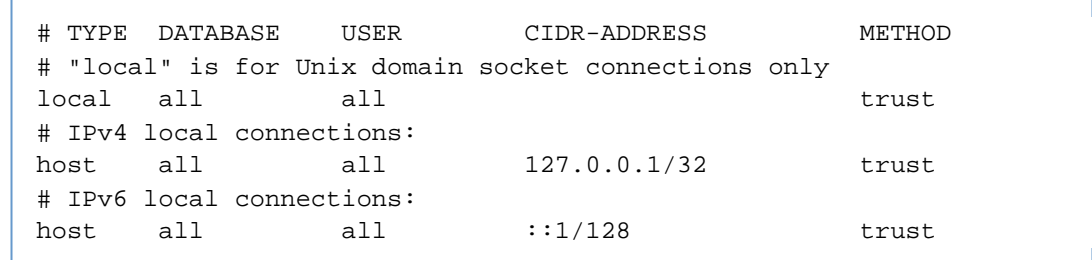

8. Assuming that your Mobile Synchronization Server gateway servers are running in the 192.168.1.0/24 subnet, you need to add the following line to the IPV4 configuration:

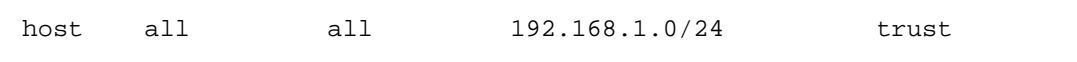

A more secure setup could look like the following, assuming that your gateway is installed on IP address 192.168.1.10:

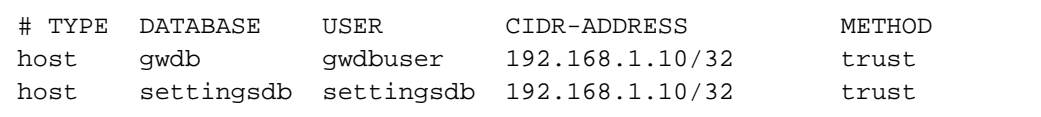

#### €. **Note**

Make sure that the database and user name match the details that you use in the following section.

9. After you have completed the changes to this file, you must restart Postgres to apply the changes.

### **Creating Postgres Database Schemas and User Accounts**

The Mobile Synchronization Server default setup has two different database schemas. Each schema has its own user account. The first schema, qwdb, is used to store gateway specific configuration, user provisioning and configuration data, and SyncML protocol-related metadata.

#### **Command-Line Tools**

When using Solaris OS 10 8/07 with Postgres 8.1, you need to use the command-line tools that belong to this version.

1. For Postgres 8.1, type the following:

```
/usr/bin/createdb
/usr/bin/createuser
A Note
    Using these commands with an incorrect version of Postgres produces errors.
```
2. Type the following commands on the Postgres server to create a database for the gateway named gwdb:

```
bash-3.00#/usr/bin/createdb gwdb
bash-3.00#/usr/bin/createuser -P gwdbuser
Output = you are prompted for the password
Type the password gwdbpass
Output = shall the user be a superuser? (y/n)Type 'y'
```
3. The second schema and user settingsdb are used to store data for the Client provisioning module. Create a database for Client Provisioning named settingsdb as follows:

```
bash-3.00#/usr/bin/createdb settingsdb
bash-3.00#/usr/bin/createuser -P settingsdb
Output = you are prompted for the password
Type the password settingsdbpass
Output = shall the user be a superuser? (y/n)Type 'y'
```
If you incorrectly create these users and need to remove them and start again, you can use the dropuser command.

#### **Installing Mobile Synchronization Server on a New Domain on Application Server**

This section describes how to run the Mobile Synchronization Server installation script. This script prompts for a number of settings before installing Mobile Synchronization Server, referred to as gatewayserver in a new Application Server domain, referred to as domainname from now on. Finally, the script starts the new domain and with it the gateway.

```
1. 
Download the Mobile Synchronization zip file.
2. 
Unzip and verify the software.
3. 
Start the installer as follows:
A Note
     The Application Server creates a default domain domain1. However, to avoid confusion,
     use the installation script to uninstall domain1.
  unzip zipfile
  cat README
  md5sum *.bin *.CAB *.prc
  Verify the accuracy of download and unzip operations by comparing the generated MD5 sums
  with those listed in the README file.
  chmod 755 ./OCMSS-1.1.3.1.43-oracle-comms-sas.bin
   ./OCMSS-1.1.3.1.43-oracle-comms-sas.bin
```
#### **A** Note

If an HTTP proxy is being used, run the following commands before running the script so that the Postgres driver can be downloaded. http\_proxy=http://username:password@host:port/ export http\_proxy

The installation script produces the following output:

bash-3.2# ./OCMSS-1.1.3.1.43-oracle-comms-sas.bin

Verifying archive integrity... All good. Uncompressing Oracle Communications Mobile Synchronization Server (Mobile-Gateway-1.1.3.1.43-oracle-comms-sas)............................... is the Oracle Communications Mobile Synchronization Server install script for SAS ----------------------------------------------------------------------------®À 2008,2011, Oracle and/or its affiliates. All rights reserved. ---------------------------------------------------------------------------your OS ... Found a Solaris Operating system ... SunOS coms-152x-206.in.oracle.com 5.10 Generic\_144501-07 i86pc i386 i86pc Do you want to continue with the installation? [y,n,?,q] y Default domain, "domain1" found. Do you want to delete it?  $[y, n, ?, q]$  y Domain domain1 stopped. All of a domain's node agents and server instances must be deleted before the domain can be deleted. CLI139 Could not delete domain, domain1. Enter the name for the new SAS domain. [?,q] sync Enter the instance port for the new domain [sync]. The default is 80 [?,q] Enter the admin port for the new domain [sync]. The default is 4848 [?,q] Enter the admin password for the new domain. The default is adminpass [?,q] Please select the Database you wish to connect to: 1) PostgreSQL 2) MySQL 3) Oracle #? 1 This setup will connect to a PostgreSQL database. Enter the hostname or IP address for the Database server. The default is localhost. [?,q] Enter the port for the Database server. The default is 5432  $[?,q]$ ------------------------------------------------------------------------------------chosen settings ... ------------------------------------------------------------------------------------configuration Domain name: sync Admin port: 4848 Instance port: 80 ------------------------------------------------------------------------------------configuration PostgreSQL database should be running on localhost:5432 PostgreSQL database schema and user: schema:gwdb user:gwdbuser pass:\*password\* schema:settingsdb user:settingsdb pass:\*password\* ------------------------------------------------------------------------------------directory: /opt/SUNWappserver/domains/sync ------------------------------------------------------------------------------------you want to accept these settings? [y,n,?,q]y Using port 4848 for Admin. Using port 80 for HTTP Instance.

```
Using default port 7676 for JMS.
Using default port 3700 for IIOP.
Using default port 8181 for HTTP_SSL.
Using default port 3820 for IIOP_SSL.
Using default port 3920 for IIOP MUTUALAUTH.
Using default port 8686 for JMX_ADMIN.
On Unix platform, port numbers below 1024 may require special
privileges.
Domain being created with profile:enterprise, as specified by variable
AS_ADMIN_PROFILE in configuration file.
Security Store uses: NSS
Domain sync created.
Starting Domain sync, please wait.
Default Log location is /opt/SUNWappserver/domains/sync/logs/server.log.
Redirecting output to /opt/SUNWappserver/domains/sync/logs/server.log
Domain sync started.
Domain [sync] is running [Sun GlassFish Enterprise Server v2.1.1 Patch16
((v2.1 Patch22)(9.1_02 Patch28)) (build b01-p16)] with its configuration
and logs at: [/opt/SUNWappserver/domains].
Admin Console is available at [https://localhost:4848].
Use the same port [4848] for "asadmin" commands.
User web applications are available at these URLs:
[http://localhost:80 https://localhost:8181 ].
Following web-contexts are available:
[/web1 /__wstx-services ].
Standard JMX Clients (like JConsole) can connect to JMXServiceURL:
[service:jmx:rmi:///jndi/rmi://coms-152x-206.in.oracle.com:8686/jmxrmi]
for domain management purposes.
Domain listens on at least following ports for connections:
[80 8181 4848 3700 3820 3920 8686 ].
Domain supports application server clusters and other standalone
instances.
This may take a few seconds ...
Please enter the alias password>
Please enter the alias password again>
Command create-password-alias executed successfully.
Please enter the alias password>
Please enter the alias password again>
Command create-password-alias executed successfully.
Extracting software ...
Copying files to installation directory ...
Configuring JPA with PostgreSQL ...
server.java-config.classpath-suffix =
/opt/SUNWappserver/domains/sync/ds/skin/user/messages/i18n:/opt/SUNWappserver/domains/sync/ds/skin/admin/messages/i18n
create-jvm-options executed successfully.
Command create-jvm-options executed successfully.
Command create-jvm-options executed successfully.
Command create-jvm-options executed successfully.
Command create-jvm-options executed successfully.
Command create-jvm-options executed successfully.
Command create-jvm-options executed successfully.
Command create-jms-resource executed successfully.
Command create-jmsdest executed successfully.
Command create-jms-resource executed successfully.
Command create-jdbc-connection-pool executed successfully.
Command create-jdbc-connection-pool executed successfully.
Command create-jdbc-resource executed successfully.
Command create-jdbc-resource executed successfully.
Command create-auth-realm executed successfully.
Command deploy executed successfully with following warning messages:
```

```
Error occurred during application loading phase. The application will
not run properly. Please fix your application and redeploy.
WARNING: com.sun.enterprise.deployment.backend.IASDeploymentException:
Error while loading application [synchronica-server]. Please refer to
the server log for more details.
Stopping new domain [sync] now for a moment ...
Domain sync stopped.
Do you want to make this service restart if the server is rebooted?
[y,n,?,q]y
Use Solaris SMF to make the service failure tolerant
-------------------------------------------------------------------------------------
Important note!
-------------------------------------------------------------------------------------
start and stop a SMF managed domain, please use
svcadm enable svc:/application/SUNWappserver/sync:default
svcadm disable svc:/application/SUNWappserver/sync:default
Using /opt/SUNWappserver/bin/asadmin stop-domain causes the SMF manager
to restart the domain immediately.
-------------------------------------------------------------------------------------
Service was created successfully. Here are the details:
Name of the service:application/SUNWappserver/sync
Type of the service:Domain
Configuration location of the service:/opt/SUNWappserver/domains
Manifest file location on the
system:/var/svc/manifest/application/SUNWappserver/sync_opt_SUNWappserver
service could be enabled using svcadm command.
Command create-service executed successfully.
Giving domain control to SMF now ...
starting now using SMF tools
svc:/application/SUNWappserver/sync:default (Appserver Domain
Administration Server)
 State: online since Thu Feb 23 10:44:30 2012
    See: man -M /opt/SUNWappserver/appserver/man -s 1 Appserver
    See: /var/svc/log/application-SUNWappserver-sync:default.log
Impact: None.
Mobile Gateway default administrator user is 'admin' and password is
'syncpass'. For security reasons log-in and change the password
Cleaning up temporary files created during the installation ...
Done!
```

```
bash-3.2#
```
#### A **Note**

The installer can create a Solaris SMF manifest to make this service failure tolerant. For example, the service restarts if the server is rebooted or the service crashes.

Stop the domain with the following command: svcadm disable svc:/application/SUNWappserver/domainname:default

#### **Error Message Troubleshooting**

When running the installer script you might receive the following error message:

```
Environment setting AS_HOME not set!
Please configure it accordingly (e.g. in /etc/profile) and restart this
installation script.
On Solaris 10 and SAS 9.1 this is usually /opt/SUNWappserver
```
#### **To Set the AS\_HOME Value**

1. Edit the /etc/profile file to include the following lines at the end. If you did not install Application Server in the default location, change the AS\_HOME value to the location to which you installed it:

```
AS_HOME=/opt/SUNWappserver
export AS_HOME
```
2. Log out and then log in again for these changes to be applied, or you can use the following command to reload the profile:

```
. /etc/profile
```
Note the space between the dot and the forward slash.

3. Run the installation script again. ./OCMSS-1.1.3.1.43-oracle-comms-sas.bin

### **Updating MIME Types**

After the script has finished, you need to update the MIME types in the default Application Server file web.xmlto enable device client downloads.

#### A **Note**

The AS\_HOME environment variable must be set to the correct location for the Application Server on which the gateway is being installed.

#### **To Update MIME Types**

- 1. Locate the default-web.xml file in the directory:
	- AS\_HOME/domains/domainname/config
- 2. Edit this file and add these lines to the MIME configuration section:

```
<mime-mapping>
<extension>cab</extension>
<mime-type>application/octet-stream</mime-type>
</mime-mapping>
<mime-mapping>
<extension>prc</extension>
<mime-type>application/x-pilot</mime-type>
</mime-mapping>
```
### **Configuring crontab**

Create a crontab file on the gateway to perform the following tasks:

- Compressing the application log files.
- Optionally, synchronizing the machine clock with your company's NTP server, if available. This synchronization is essential if Postgres is set up on a different machine than the gateway.

#### **To Synchronize the System Clock**

- 1. Type /usr/sbin/ntpdate location. location refers to the NTP server.
- 2. If you are using pool.ntp.orgas as your NTP server, use the following command to update the time on the local system that is using the NTP server:

```
/usr/sbin/ntpdate pool.ntp.org
```
3. Configure a job to run this command nightly on the both the gateway and Postgres servers. Modify the crontab file on both systems to include the following line:

0 1 \* \* \* /usr/sbin/ntpdate pool.ntp.org

4. Add the following line to the gateway  $\mathtt{crontab}$  file to compress the log files every night to minimize storage space:

```
0 2 * * * qzip/opt/SUNWappserver/domains/domainname/ds/log/synchronica.*.log
```
When you are using Solaris zones, the clock can only be set in the global zone, not in the non-global zone.

### <span id="page-35-0"></span>**Verifying the Installation**

The domain and database are now ready to test. Access the following pages to confirm that the gateway is working correctly:

- Accessing the Version Page
- Accessing the Administration Portal
- Accessing the User Self-Registration
- Accessing the User Portal

After the Mobile Synchronization Server administration pages are available, you can synchronize data with a mobile device. For information about using Mobile Synchronization Server, see the [Mobile](#page-51-0) [Synchronization Server Administration Guide](#page-51-0), the [Mobile Synchronization Server Client Setup Guide for](#page-39-0) [Palm OS](#page-39-0), and the Mobile Synchronization Server Client Setup Guide for Windows Mobile[.](#page-45-0)

### **Accessing the Version Page**

To locate the Mobile Synchronization Server version and license information, see:

http://gatewayserver:instanceport/sync

where *instanceport* is the instance port set during the installation process.

Confirm that the version and license information is correct.

### **Accessing the Administration Portal**

For more information about the operation of the Admin Portal, see the [Mobile Synchronization Server](#page-51-0) [Administration Guide.](#page-51-0)

To Access the Mobile Synchronization Server Admin Portal

- 1. Type the URL: http://gatewayserver: instanceport/sync/admin
- 2. Type the default administrator user name  $\alpha$ dmin and password  $\alpha$ yncpass.
- 3. Confirm that you can log in and see the login page like.

### **Accessing the User Self-Registration Page**

Access the Mobile Synchronization Server registration page where users can register themselves at the following URL:

http://gatewayserver:instanceport/sync/registration

Confirm that this page loads.

### **Accessing the User Portal**

#### **To Access the User Portal**

Access the Mobile Synchronization Server User Portal at the following URL: http://gatewayserver:instanceport/sync/user

#### **A** Note

For more information about the operation of the User Portal, see the [Mobile](#page-39-0) [Synchronization Server Client Setup Guide for Palm OS](#page-39-0) and the [Mobile Synchronization](#page-45-0) [Server Client Setup Guide for Windows Mobile](#page-45-0).

### **Starting or Stopping Mobile Synchronization Server**

• To start the server, type:

svcadm enable svc:/application/SUNWappserver/domainname:default

• To stop the server, type:

svcadm disable svc:/application/SUNWappserver/domainname:default

### <span id="page-37-0"></span>**Debugging and Troubleshooting**

This section provides log file information in case you encounter a problem or error while using Mobile Synchronization Server.

To debug or troubleshoot an error, you might need to one or more of the following files:

- Application Server log file: /opt/SUNWappserver/domains/domainname/logs/server.log
- Mobile Synchronization Server log file: /opt/SUNWappserver/domains/domainname /ds/log/synchronica.log
- SMF log file, which shows information about manual starts and stops, and unexpected restarts: /var/svc/log/application-SUNWappserver-domainname:default.log

To change the log level of Mobile Synchronization Server, edit the /opt/SUNWappserver/domains/domainname/ds/conf/log4j.xml file.

```
<!-- A time/date based rolling appender -->
    <appender name="FILE"
class="org.apache.log4j.DailyRollingFileAppender">
                 <param name="File" value="../ds/log/synchronica.log"/>
                 <param name="Append" value="false"/>
           <!-- Loglevel -->
           <param name="Threshold" value="DEBUG"/>
           <!-- Rollover at midnight each day -->
           <param name="DatePattern" value="'.'yyyy-MM-dd'.log'"/>
           <layout class="org.apache.log4j.PatternLayout">
           <!-- Synchronica pattern: Time Priority [Category] Message\n
--&> <param name="ConversionPattern" value="%d{HH:mm:ss} [%t] %-5p 
[8c{1}] 8m8n*/ </layout>
    </appender>
```
The value of the threshold parameter can vary depending on the level of logging that you require. The following table describes the available options.

#### **Log Levels**

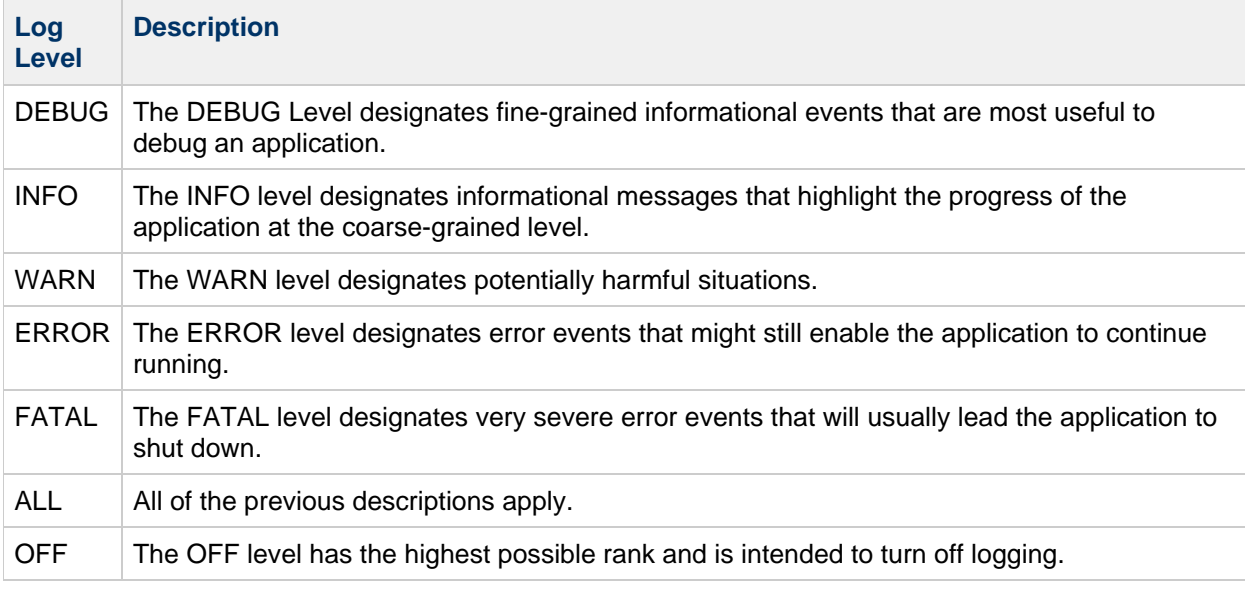

#### **A** Note

After changing this file to alter the log level, you must restart the server for the changes to occur.

### <span id="page-38-0"></span>**Uninstalling the Mobile Synchronization Server Gateway**

To remove the Mobile Synchronization Server gateway, use the asadmin commands to delete the Application Server domain.

- 1. Sop the domain:
- asadmin stop-domain domainname
- 2. Delete the domain: asadmin delete-domain domainname
- 3. Remove the domainname directory: rm -rf domainname

# <span id="page-39-0"></span>**Chapter 4. Mobile Synchronization Server Client Setup Guide for Palm OS**

## **Oracle Communications Mobile Synchronization Server Client Setup Guide for Palm OS Version 1.1**

The Mobile Synchronization Server Client for Palm OS enables your Palm device to synchronize your personal data items through the Mobile Synchronization Server.

This information describes the steps to set up your Palm device to work with your Mobile Synchronization Server synchronization service. The Mobile Synchronization Server Client is a small application that, when installed on your Palm device, connects to the Mobile Synchronization Server to provide automatic synchronization of contacts, calendar events, and tasks to and from your Personal Information Manager (PIM) Server and your Palm device.

Topics:

- [Mobile Synchronization Server for Palm Overview](#page-39-1)
- [Device Setup](#page-39-2)
- [Troubleshooting](#page-43-0)

### <span id="page-39-1"></span>**Mobile Synchronization Server for Palm Overview**

This section describes the prerequisites for using the synchronization service on your Palm device.

### **Supported Palm Devices**

The following Palm devices are compatible with the Mobile Synchronization Server Client:

- $\bullet$  Treo 650
- Treo 680
- Treo 700p

#### **Before You Start**

You must have the following:

- A Mobile Synchronization Server account
- A compatible Palm device.
- A Data connection (CSD, GPRS, or UMTS) set up on your Palm device

Contact your mobile operator to set up a data plan or to confirm your mobile data access information.

### <span id="page-39-2"></span>**Device Setup**

This section describes how to set up your Palm device to synchronize with your Mobile Synchronization Server account. You learn how to install the Mobile Synchronization Server Client, add your account information, and eventually, synchronize your personal data items.

### <span id="page-40-0"></span>**Mobile Synchronization Server Client Installation for Palm OS**

To download the latest Mobile Synchronization Server Client for Palm OS, you must access the Mobile Synchronization Server User Portal. Contact your Mobile Synchronization Server service provider for more information.

#### **To Download the Latest Client for Palm OS**

• From the Mobile Synchronization Server User Portal, select the Downloads tab. The Palm OS options are displayed by default.

The Downloads/Palm OS screen has the options Send to Phone, Download to PC, and Download User Guide.

#### **Sending to Phone**

#### **To Send to a Phone**

- 1. Type your telephone number in the field provided.
	- You must use the international format. For example, **+441234567890**.
- 2. Click Send.

A provisioning message arrives on your device momentarily. Follow the onscreen instructions to install the Mobile Synchronization Server Client.

#### **Downloading to PC**

#### **To Download to a PC**

- 1. Click Download to PC to download the Mobile Synchronization Server client file to your desktop.
	- **A** Note

You must have a data cable to connect your Palm device to your desktop. Alternatively, your desktop and your Palm device should be Bluetooth enabled to transfer files.

2. After the client installer downloads, transfer the file from the desktop to your Palm device and install the software on your Palm device. For more information, refer to the documentation provided with your device.

#### **Downloading User Guide**

#### **To Download User Guide**

• Click the Download User Guide link to download the Mobile Synchronization Server Client documentation to your desktop in PDF format.

#### **Updating the Mobile Synchronization Server Client**

Before updating the Mobile Synchronization Server Client, verify the version installed on your Palm device by accessing the About screen.

#### **About Screen**

The About screen displays the current version of the client installed on your device.

#### **To Display the About Screen**

- 1. Tap the tool bar in the upper left corner of the Mobile Synchronization Server Client screen. The Options menu appears.
- 2. Choose About.
- The About screen appears. The current version number is displayed here.
- 3. Click OK to exit and return to the Mobile Synchronization Server Client screen. Regularly repeating the steps in [Mobile Synchronization Server Client Installation for Palm OS](#page-40-0) ensures that you have the latest version of the Mobile Synchronization Server Client installed on your Palm device.

You must first ensure that you have removed the previous client from your device, as described next.

#### **Removing Previous Client**

#### **To Remove the Previous Client**

- 1. To remove the previous Mobile Synchronization Server Client from your Palm device, find the OCMSS icon in the list of applications installed on your device.
- 2. Tap the Menu key to display the Applications menu.
- 3. Choose Delete.
- 4. Choose OCMSS from the list of programs installed in your Palm device.
- 5. Confirm that you want to delete the Mobile Synchronization Server Client by tapping Yes You can now install the latest Mobile Synchronization Server Client by following the steps in [Mobile Synchronization Server Client Installation for Palm OS](#page-40-0).

### **Configuring Mobile Synchronization Server Client**

The Mobile Synchronization Server Client needs to be configured before synchronization is possible. This section shows how to enter your Mobile Synchronization Server gateway account details on the device.

#### **Locating the Mobile Synchronization Server Client Icon**

#### **To Start the Mobile Synchronization Server Client**

- 1. The Mobile Synchronization Server Client icon is listed as one of the options in your Palm device screen identified by OCMSS.
- 2. Select the OCMSS icon. The Mobile Synchronization Server Client screen appears.

#### **Checking Server Settings**

#### **To Check your Server Settings**

- 1. Tap the tool bar in the upper left corner of the Mobile Synchronization Server Client screen. The Options menu pops up.
- 2. Choose Server.
	- The Server screen is displayed.

The three fields on the Server screen are used to specify the server address, port number, and option to use a secure connection (SSL). These settings enable your Palm device to communicate wirelessly with the Mobile Synchronization Server.

The fields on the Server screen are configured in one of the following ways:

- Preconfigured by your Oracle Communications Mobile Synchronization Server service provider.
- Configured manually on the Palm device.
- 3. If the Server screen fields are blank, contact your Mobile Synchronization Server service provider for assistance.
- 4. Tap Save to exit this screen and return to the Mobile Synchronization Server Client screen.

### <span id="page-42-0"></span>**Entering Your Credentials**

#### **To Enter Your Credentials**

- 1. Tap the tool bar in the upper left corner of the Mobile Synchronization Server Client screen.
- 2. Choose Login.
	- The Login screen appears.
- 3. Type the unique user name registered on your Mobile Synchronization Server account in the Login field, and your password in the Password field.
- 4. Tap Save to exit this screen and return to the Mobile Synchronization Server Client screen.

### **Selecting the Synchronization Type and Method**

Before synchronization can occur, you must select the synchronization type and method.

#### **Selecting the Synchronization Type**

#### **To Select a Synchronization Type**

- 1. Tap the tool bar in the upper left corner of the Mobile Synchronization Server Client screen. The Options menu pops up.
- 2. Choose Sync Options.
	- The Sync Options screen appears. Two types of synchronization can occur between your Palm device and the Mobile Synchronization Server, selectable from the Data menu:
		- Exchange Modified. The Mobile Synchronization Server compares all data items stored on your Palm device with data items stored in your PIM server, and synchronizes only new or changed data items.
		- Exchange All. The Mobile Synchronization Server compares all data items stored on your Palm device with those data items stored in your PIM server. During synchronization all items are refreshed.
- 3. To select the type of synchronization, tap the Data menu.

The option to display the Summary screen after each synchronization session is enabled by default. You can disable this option by clearing the Show summary checkbox.

#### **Selecting Synchronization Method**

To enable your Palm device to receive updates automatically from the Mobile Synchronization Server gateway server, the Automatic Synchronization box is selected by default.

Clear the Automatic Synchronization checkbox to disable automatic updates to your Palm device. After this feature is disabled, a manual synchronization is required to receive updates from the Mobile Synchronization Server.

#### **To Select a Synchronization Method**

- 1. Select one of the two automatic synchronization methods by tapping either field:
	- Data Push. The Mobile Synchronization Server sends an automatic request for your Palm device to start a synchronization session. This request must be configured by using the Mobile Synchronization Server User Portal.
	- Scheduled. The Mobile Synchronization Server Client is timed to initiate an automatic synchronization session with the Mobile Synchronization Server. If you choose this method, specify how often you want your Palm device to automatically query the Mobile Synchronization Server for updates by tapping the Interval field and typing your chosen number of minutes.
- 2. Optional. The Audible Alert feature makes the device chime when new items are received. This chime is enabled by default. Clear the checkbox to disable it.

The Enable Logging feature logs the diagnostic information to help identify issues. An

administrator can use some of the diagnostic data to troubleshoot issues with synchronization. By default, this option is not selected.

3. Tap Save to exit the Sync Options screen.

### **Beginning Synchronization**

You are almost ready to begin synchronization. First, you must select which data items to synchronize between your Palm device and the Mobile Synchronization Server.

#### **Selecting Data to Synchronize**

#### **To Select Data to Synchronize**

The Mobile Synchronization Server Client synchronizes contacts, calendar events, and tasks with the Mobile Synchronization Server. All data items are selected by default. To deselect any data item, clear the corresponding checkbox on the Mobile Synchronization Server Client screen.

#### **Locating the Sync Button**

#### **To Start a Synchronization Session**

- 1. Tap Sync located in the lower left corner of the Mobile Synchronization Server Client screen. The Summary screen appears with a progress bar indicating the status of the synchronization session.
- 2. Optional. If you want to stop synchronizing, tap Cancel. When the progress bar is completely filled in, the synchronization is finished. The message Synchronization Completed is displayed. The New, Updated and Removed rows display results of changes made on the Palm device as a result of the synchronization.
- 3. To view the results of the changes made, perform one of the following steps:
	- a. Tap Server to switch to results of changes made on the Server.
	- b. Tap Device to revert to the Device results.
	- c. Tap OK to exit the Sync Summary screen and return to the Mobile Synchronization Server Client screen.

### <span id="page-43-0"></span>**Troubleshooting**

This section contains descriptions of all the error messages generated by the Mobile Synchronization Server Client.

#### **"Please Enter Username/Password"**

If you left the Login or Password fields blank when entering your credentials, a Login Error is displayed when you attempt to synchronize.

#### **To Enter Your Credentials**

- 1. Click OK and return to the Login screen to enter your credentials.
- For more information, see [Entering Your Credentials](#page-42-0).
- 2. Tap Sync to attempt synchronization again.

### **"Authentication Failure"**

If you typed an email address or password different to the email address or password stored by the Mobile Synchronization Server, an error is displayed when you attempt to synchronize.

#### **To Correct an "Authentication Failure"**

- 1. Open the Server screen and delete, then reenter your email address and password.
- 2. Tap Save to return to the Mobile Synchronization Server Client screen.
- 3. Tap Sync to attempt synchronization again.If the credentials you entered this time were correct, the synchronization proceeds. The error occurs again if you attempt to synchronize without entering valid credentials.

### **"No Sync Item Is Selected"**

On the Mobile Synchronization Server Client screen, if no data items are selected for synchronization, the error message "No Sync Item is Selected" appears when synchronization is attempted.

#### **To Correct "No Sync Item Is Selected"**

- 1. Click OK to return to the Mobile Synchronization Server Client screen.
- 2. Select the data item or items you want to synchronize by selecting the data item or items option checkbox.
- 3. Tap Sync to attempt synchronization again.

#### A **Note**

At least one item must be selected to avoid this error when synchronizing.

### **"Connection Failure"**

#### **To Correct "Correction Failure"**

- 1. If you receive a "Connection Failure" message, check for two possible reasons.
	- a. Ensure that a valid data service is correctly configured on your Palm device. Contact your operator for information about how to perform this configuration.
	- b. Check that you are in an area with data service. Check for the aerial and GPRS symbols on your Palm device home screen.
- 2. Contact your Oracle Communication Mobile Synchronization Server service provider to ensure the server is running.
- 3. Optional. If, after checking the previous items, you are still unable to synchronize, issue might be with the data service in your area or related to your account. Contact your operator for more information.

# <span id="page-45-0"></span>**Chapter 5. Mobile Synchronization Server Client Setup Guide for Windows Mobile**

## **Oracle Communications Mobile Synchronization Server Client Setup Guide for Windows Mobile Version 1.1**

The Mobile Synchronization Server Client for Windows Mobile enables your Windows Mobile device to synchronize your personal data items through Mobile Synchronization Server.

This information describes how to set up your Windows Mobile device to work with your Mobile Synchronization Server synchronization service. The Mobile Synchronization Server Client is a small application that, when installed on your Windows Mobile device, connects to the Mobile Synchronization Server to provide automatic synchronization of contacts, calendar events, and tasks to and from your Personal Information Manager (PIM) Server and your Windows Mobile device.

Topics:

- [Mobile Synchronization Server for Windows Overview](#page-45-1)
- [Device Setup](#page-45-2)
- [Troubleshooting](#page-49-0)

### <span id="page-45-1"></span>**Mobile Synchronization Server for Windows Overview**

This section describes the prerequisites for using the synchronization service on your Windows Mobile device.

#### **Supported Windows Mobile Devices**

The following Windows Mobile Devices are compatible with the Mobile Synchronization Server Client:

- Smartphone 2003 SE
- Pocket PC 2003 SE
- Windows Mobile 5.0 Smartphone
- Windows Mobile 5.0 Pocket PC
- Windows Mobile 6.0 Smartphone

#### **Before You Start**

You must have the following:

- A Mobile Synchronization Server account.
- A compatible Windows Mobile device.
- A Data connection (CSD, GPRS, or UMTS) set up on your Windows Mobile device.

Contact your mobile operator to set up a data plan or to confirm your mobile data access information.

### <span id="page-45-2"></span>**Device Setup**

This section describes how to set up your Windows Mobile device to synchronize with your Mobile Synchronization Server account. You learn how to install the Mobile Synchronization Server Client, add your account information, and eventually synchronize your personal data items.

### <span id="page-46-0"></span>**Mobile Synchronization Server Client Installation for Windows Mobile**

To download the latest Mobile Synchronization Server Client for Windows Mobile, you must access the Mobile Synchronization Server User Portal. For more information, contact your Mobile Synchronization Server service provider.

#### **To Download the Latest Client for Windows Mobile**

• From the Mobile Synchronization Server User Portal, select the Downloads tab.

The Downloads/Windows Mobile screen has the options Send to Phone, Download to PC, and Download User Guide.

#### **Sending to Phone**

#### **To Send to a Phone**

- 1. Type your telephone number into the field provided. You must use the international format. For example, **+441234567890**.
- 2. Click Send.
- A provisioning message arrives on your device momentarily.
- 3. Follow the on-screen instructions to install the Mobile Synchronization Server Client.

#### **Downloading to PC**

#### **To Download to a PC**

1. Click Download to PC to download the Mobile Synchronization Server client file to your desktop.

#### **A** Note

You must have a data cable to connect your Windows Mobile device to your desktop. Alternatively, your desktop and your Window Mobile device should be Bluetooth enabled to transfer files.

2. After the client installer downloads, transfer the file from the desktop to your Windows Mobile device and install the software on your Windows Mobile device.

For more information, refer to the documentation provided with your device.

#### **Downloading the User Guide**

#### **To Download the User Guide**

**• Click the Download User Guide link to download the Mobile Synchronization Server Client** documentation to your desktop in PDF format.

### **Updating the Mobile Synchronization Server Client**

Regularly repeating the steps in [Mobile Synchronization Server Client Installation for Windows Mobile](#page-46-0) ensures that you have the latest version of the Mobile Synchronization Server Client installed on your Windows Mobile device.

#### **About Screen**

The About Screen displays the current version of the client installed on your device.

#### **To Display the About Screen**

- 1. Choose the Settings menu in the lower right corner of the Mobile Synchronization Server Client screen.
- The Settings Menu appears.
- 2. Choose About or tap number 4 on your key pad. The About screen appears. The current version number is displayed.
- 3. Click Done to exit and return to the Mobile Synchronization Server Client screen.

### **Configuring Mobile Synchronization Server Client**

The Mobile Synchronization Server Client needs to be configured before synchronization is possible. This section shows you how to enter your Mobile Synchronization Server account details on the device.

#### **Locating the Mobile Synchronization Server Client Icon**

#### **To Start the Mobile Synchronization Server Client**

- 1. The Mobile Synchronization Server Client icon is listed as one of the options in your Windows Mobile device screen identified by the OCMSS icon.
- 2. Select the OCMSS icon. The Mobile Synchronization Server Client screen appears.

#### **Checking Server Settings**

#### **To Check Server Settings**

- 1. Choose Settings in the lower right corner of the Mobile Synchronization Server Client screen. The Settings Menu pops up.
- 2. Choose Server or tap number 2 on your keypad.
	- The Server screen is displayed.

The three fields on the Server screen are used to specify the server address, port number, and option to use a secure connection (SSL). These settings enable your Windows Mobile device to communicate wirelessly with the Mobile Synchronization Server.

- The fields on the Server screen are configured in one of the following ways:
	- Preconfigured by your service provider.
	- Configured manually on the mobile device.
- 3. If the Server screen fields are blank, contact your Mobile Synchronization Server service provider for assistance.
- 4. Click Done to exit this screen and return to the Mobile Synchronization Server Client screen.

#### **Entering Your Credentials**

#### **To Enter Your Credentials**

- 1. Choose the Settings menu.
- 2. Choose Login or tap number 1 on your keypad. The Login screen appears.
- 3. Type the unique email address registered on your Mobile Synchronization Server account in the Login Name field, and your password in the Password field. Select the Save Password checkbox to store your credentials.
- 4. Click Done to exit this screen and return to the Mobile Synchronization Server Client screen.

### **Selecting the Synchronization Type and Method**

Before synchronization can occur, you must select the synchronization type and method.

#### **Select Synchronization Type**

- 1. Choose Settings located in the right corner of the Mobile Synchronization Server Client screen. The Settings menu pops up.
- 2. Choose Sync Options or tap number 3 on your keypad. The Sync Options screen appears. Two types of synchronization occur between your Windows Mobile device and the Mobile Synchronization Server gateway server:
	- Update only changed items. The Mobile Synchronization Server gateway server compares all data items stored on your Windows Mobile device with data items stored in your PIM server, and synchronizes only new or changed data items.
	- Update all items. The Mobile Synchronization Server compares all data items stored on your Windows Mobile device with those data items stored in your PIM server. During synchronization all items are refreshed.
- 3. To select the type of synchronization, select the left or right arrow on the list navigation box.

The option to display the Summary screen after each synchronization session is enabled by default. You can disable this option by clearing the checkbox, Show summary after a synchronization.

#### **Selecting Synchronization Method**

To enable your Windows Mobile device to receive updates automatically from the Mobile Synchronization Server, the Automatic Synchronization box is selected by default.

Clear the Automatic Synchronization checkbox to disable automatic updates to your Windows Mobile device. After this feature is disabled, a manual synchronization is required to receive updates from the Mobile Synchronization Server.

#### **To Select a Synchronization Method**

- 1. Select one of the two automatic synchronization methods by using either arrow on the list navigation box:
	- Scheduled. The Mobile Synchronization Server Client is timed to initiate an automatic synchronization session with the Mobile Synchronization Server gateway server. If you choose this method, specify how often you want your Windows Mobile device to automatically query the Mobile Synchronization Server for updates by selecting the Period in Mins field and typing your chosen number of minutes.
	- Push. The Mobile Synchronization Server sends an automatic request for your Windows Mobile device to start a synchronization session. This request must be configured by using the Mobile Synchronization Server User Portal.
- 2. Optional. The Audible Alert feature makes the device chime when new items are received. This chime is enabled by default. Clear the checkbox to disable it.
- 3. Click Done to exit the Sync Options screen.

The Enable Logging feature logs the diagnostic information to help identify issues. An administrator can use some of the diagnostic data to troubleshoot issues with synchronization. By default, this option is not selected.

### **Beginning Synchronization**

You are almost ready to begin synchronization. First, you must select which data items to synchronize between your Windows Mobile device and the Mobile Synchronization Server.

#### **Selecting Data to Synchronize**

#### **To Select Data to Synchronize**

The Mobile Synchronization Server Client synchronizes contacts, calendar events, and tasks with the Mobile Synchronization Server.

- 1. Optional. All data items are selected by default.
- 2. To deselect any data item, clear the corresponding checkbox.

#### **Locating the Sync Button**

To Start a Synchronization Session

Click Sync located in the left corner of the Mobile Synchronization Server Client screen. The Summary screen appears with a progress bar indicating the status of the Synchronization session.

#### **A** Note

The New, Updated and Removed rows display details of the synchronization when it is finished.

#### **Synchronization Results**

When the progress bar is completely filled in, the Synchronization is finished. The New, Updated, and Removed rows are now populated with the results of changes made to the Mobile Synchronization Server Client as a result of the synchronization.

#### **To View the Synchronization Results**

- 1. To view the results of changes made, perform one of the following steps:
	- a. Click Server to switch to results of changes made on the Server side.
		- b. Click Client to revert to the Client results.
- 2. Click Done to exit the Summary screen and return to the Mobile Synchronization Server Client screen.

### <span id="page-49-0"></span>**Troubleshooting**

This section contains descriptions of all the error messages generated by the Mobile Synchronization Server Client.

### **After Selecting Sync, the Login Screen Appears**

If you left the Login or Password fields blank when entering your credentials, the Login screen is displayed when you attempt to synchronize.

#### **To Enter Your Credentials**

- 1. Type your credentials into the Login Name and Password fields.
- 2. Select the Save Password checkbox and your credentials are stored in your device's memory.
- 3. Click Done to continue.

If the credentials you entered this time were correct, the synchronization proceeds. The error occurs again if you attempt to synchronize without entering your credentials.

### **"Synchronization Refused" Appears**

If you typed an email address or password different from the email address or password stored by the Mobile Synchronization Server, a message box is displayed when you attempt to synchronize.

#### **To Correct Synchronization Refused**

- 1. Open the Login screen and delete, then reenter your email address and password.
- 2. Click Done to return to the Mobile Synchronization Server Client screen and try to synchronize again by selecting Sync. If the credentials you entered this time were correct, the synchronization proceeds. The error occurs again if you attempt to synchronize without entering valid credentials.

#### **"Nothing Selected to Sync" Appears**

On the Mobile Synchronization Server Client screen, if no data items are selected for synchronization, the error message "No data selected for Synchronization" appears when synchronization is attempted.

#### **To Correct "Nothing Selected to Sync"**

- 1. Click Done to go back to the Mobile Synchronization Server Client screen.
- 2. Select the data item or items you want to synchronize by selecting the data item or items option checkbox.

### **D** Note At least one item must be selected to avoid this error when synchronizing.

#### **"Communication Error" Appears**

#### **To Correct Communication Error**

- 1. If you receive a "Communication Error" message, check for two possible causes:
	- a. Ensure that a valid data service is correctly configured on your Windows Mobile device. Contact your operator for information about how to perform this configuration.
	- b. Check that you are in an area with data service. Check for the aerial and GPRS symbols on your Windows Mobile device home screen.
- 2. Optional. If, after checking the previous items, you are still unable to synchronize, there might be an issue with the data service in your area or related to your account. Contact your operator for more information.

# **Chapter 6. Mobile Synchronization Server Administration Guide**

## <span id="page-51-0"></span>**Oracle Communications Mobile Synchronization Server Administration Guide**

This information describes how to administer Mobile Synchronization Server. The Configuration section describes the steps necessary to configure Mobile Synchronization Server's general settings. The Administrator Tasks section describes how to create and delete user accounts, and modify user synchronization settings.

Topics:

- [Configuring Oracle Communications Mobile Synchronization Server](#page-51-1)
- [Administration Tasks](#page-54-0)

### <span id="page-51-1"></span>**Configuring Oracle Communications Mobile Synchronization Server**

This section describes how to configure the Mobile Synchronization Server gateway.

### **Logging in to the Administration Portal**

#### **To Log in to the Administration Portal**

- 1. Type the administrator login page URL set during installation: **http://servername:instanceport/sync/admin** The server name, servername, and port, *instanceport*, were set during installation.
- 2. Confirm that you can see the login page.
- 3. Type the default user name admin and the password syncpass and click Login.

### **General Configuration**

This section describes the global settings for the Mobile Synchronization gateway. You must complete these instructions before proceeding to [Administration Tasks](#page-54-0).

The following steps are required for general configuration:

- [Changing the Administrator Password](#page-51-2)
- [Configuring the Gateway Server](#page-52-0)
- [Configuring the Gateway Back End](#page-52-1)
- [Configuring the Communications Suite Back End](#page-52-2)
- [Configuring Short Message Peer-to-Peer \(SMPP\) Protocol for Client Provisioning](#page-54-1)

#### <span id="page-51-2"></span>**Changing the Administrator Password**

#### **To Change the Administrator Password**

The default installation password is a security risk. You must change it.

1. Log in to the Administration portal.

- 2. Select the Gateway Tab.
- 3. Locate the Change Admin Password dialog box.
- 4. Type the old password, type the new password, and repeat the new password for confirmation.
- 5. Click Change Password to confirm the change.

#### <span id="page-52-0"></span>**Configuring the Gateway Server**

#### **To Configure the Gateway Server**

- 1. Log in to the Administration portal.
- 2. Use the Gateway Tab to configure the Synchronization server settings.
- 3. Locate the Synchronization server dialog box.
- 4. Confirm that the server URL is correct.
- The Server URL field specifies the location of the Mobile Synchronization Server gateway. This URL is sent to client devices during provisioning.
- 5. Type an appropriate application name. The application name appears in Client Provisioning Short Message Service (SMS) messages sent to user devices. This is the name of the synchronization profile. A mobile device can have more than one synchronization profile. This name also acts as a "friendly name" to identify the sender to the end user. If the origin of the message is known, it is more likely to be accepted and the settings are more likely to be applied.
- 6. Click Save to store any changes.

#### <span id="page-52-1"></span>**Configuring the Gateway Back End**

Currently only Communications Suite is supported as the back end for Mobile Synchronization Server.

#### **To Configure the Gateway Back End**

- 1. Log in to the Administration portal.
- 2. Click the Back-ends tab to specify the Communications Suite back-end details.
- 3. Click the Usage sub tab to view the available back ends.
- These are listed in the Back-end usage dialog box.
- 4. Select the Use Communications Suite checkbox.
- 5. Click Save to apply any changes.

#### <span id="page-52-2"></span>**Configuring the Communications Suite Back End**

#### **To Configure Communications Suite**

- 1. Log in to the Administration portal.
- 2. Click the Back-ends tab to change the back-end server settings.
- 3. Click the Communications Suite sub tab to define the Web Calendar Access Protocol (WCAP) and Lightweight Directory Access Protocol (LDAP) settings for Communications Suite.

### **A** Note

WCAP is used to communicate with Calendar Server 6.3. You must configure this setting correctly to enable calendar synchronization.

- 4. In the WCAP Settings dialog box, do the following:
	- a. Type the Calendar Server host name in the Host field.
	- b. To enable logging of WCAP activity, select the Logging Enabled checkbox and type a directory name in the Logging Directory field. By default this is /tmp/wcapLogging.
	- c. Click Save to use these settings.
- 5. In the LDAP User Identity Settings dialog box, do the following:
	- a. In the User identity host field, type the host ID of the LDAP server, that is, the IP address or domain name service (DNS) name of the LDAP server. For example:

**11.22.33.44**(IP address format)

**LDAP.host.com**(DNS format)

- b. In the User identity BaseDN field, type the host name of the LDAP User details server. For most installations type **ou=People,o=%D,dc=domainname1,dc=domainname2** If users are located at example.com, for example, then *domainname1* is equal to  $example$  and *domainname2* is equal to  $com.$
- c. In the Manager DN field, type the details of the LDAP domain manager:
	- For most installation, type **cn=Directory Manager**in the Manager DN field.
	- For installations where a less-privileged user is needed, type the DN of this user as the contact name, using the previous format.
- d. In the Manager Password field, type the password of the user in the previous step.
- e. In the Default Domain field, type the default domain of the user by using the format: domainname1.domainname2

for example: **example.com**

- f. In the UID Search field, type the UID Search text in the following format: **uid=%U**
- g. In the Email Search field, type the UID Search text in the following format: **mail=%E**

#### **D** Note

You can also leave this field blank.

- h. Click Save to store and apply these settings.
- 6. Use the LDAP address book settings dialog box to synchronize contacts and tasks.
	- a. Select the Using ComExpress checkbox if you are using Communications Express. Otherwise ensure that the checkbox is cleared.
	- b. In the Address Book Host field, type the host ID of the LDAP address book server, that is, the IP address or domain name service (DNS) name of the LDAP address book server. For example:

**11.22.33.44** (IP address format)

**ldapaddressbook.host.com** (DNS format)

c. In the Address Book BaseDN, Type the correct format.

The expected format for this field is dependent on whether or not you are using Communications Express. If you are using Communications Express, the format for this field is the modern Communications Suite UI:

#### **o=%D,o=PiServerDb**

If neither  $\gamma U$  nor  $\gamma E$  appear in the configured value, this is automatically expanded internally to (using Communications Express):

piPStoreOwner=%U,o=%D,o=PiServerDb

When you are not using the standard address book schema, you can override it for example with:

myOwnerAttribute=%E,o=%D,o=PiServerDb or ou=%E,o=%D,o=PiServerDb If you are not using Communications Express, the format for the Address Book BaseDN is the older Communications Suite UI:

#### **ou=People,o=%D,o=isp,o=pab**

If neither  $\gamma U$  nor  $\gamma E$  appear in the configured value, this is automatically expanded internally to (not using Communications Express):

#### **ou=%U,ou=People,o=%D,o=isp,o=pab**

When you are not using the standard address book schema, you can override it for example with:

```
myOwnerAttribute=%U,ou=People,o=%D,o=isp,o=pab or
ou=%E,ou=People,o=%D,o=isp,o=pab
```
#### **A** Note

%U is substituted by the user ID,  $E$  is substituted by the email address, and %D is substituted by the user-specific domain name.

- d. In the Manager DN field, type the details of the Domain Manager. For most installations, type **cn=Directory Manager**. For installations where a less-privileged user is needed, type the DN of this user instead.
- e. In the Manager Password field, type the password of the user in the previous step.
- f. Click Save to store and apply these settings.

#### <span id="page-54-1"></span>**Configuring Short Message Peer-to-Peer (SMPP) Protocol for Client Provisioning**

#### **To Configure SMPP for Client Provisioning:**

- 1. Obtain your SMS service provider's SMPP details.
- 2. Click the SMS tab.
- 3. Locate the SMPP connection dialog box.
- 4. Type the SMPP server and port of your SMS service provider so that Mobile Synchronization Server can send provisioning messages to mobile devices.
- 5. Type the user name and password supplied by the SMS service provider.
- 6. Check that the details are correct
- 7. Click Save to store these values.

The Mobile Synchronization Server gateway is now fully configured.

### <span id="page-54-0"></span>**Administration Tasks**

This section contains tasks that you can perform by using the Mobile Synchronization Server Administration Portal.

### **Creating a User**

The following methods are available for creating a user account on the gateway:

- The user creates the account through a mobile device.
- The administrator creates the account by using the Administration Portal on the gateway.
- The user creates an account by using the User Registration page on the gateway.

This information discusses creating a user account on the Administration Portal. Details of the other methods can be found in [Mobile Synchronization Server Client Setup Guide for Palm OS](#page-39-0) and [Mobile](#page-45-0) [Synchronization Server Client Setup Guide for Windows Mobile.](#page-45-0) See the sections on user setup and mobile device setup.

It is generally easier either for the administrator to create a user account by using the Administration Portal, or for users to register themselves through the User Registration page. In both methods the gateway server settings are sent to the device by SMS rather than typed manually by the end user, as required by device-based setup.

Create a user account by performing the following steps:

- 1. Entering user account details (carried out on the gateway)
- 2. Provisioning a mobile device (carried out on the gateway)
- 3. Accepting provisioning (carried out on the mobile device)

#### **Entering User Account Data**

To Enter a new user account data:

- 1. Click the Users tab.
- 2. Click the Create user sub tab.

The Create user dialog box contains the fields:

- User Email address
- Password
- User name
- Back-end server details, in this case, the details of the Communications Suite URL

To Create a new user account on the gateway:

- 1. In the Email address field, type the new user's email address.
- The address must be the same as the email address for the user's account on the back-end server.
- 2. In the Password field, type the user's password on the back-end server.
- 3. In the User Name field, type the new user's Communications Suite user name.
- 4. In the Mobile Device Number field, type the phone number of the user's mobile device.
- 5. Click Register. The Mobile Synchronization Server gateway verifies the user data with the back-end server.
- If successful, the message "User Successfully Created" appears. Proceed to the next stage: [Provisioning a Mobile Device.](#page-55-0)
- If an error is displayed, check the new user details for errors.

#### <span id="page-55-0"></span>**Provisioning a Mobile Device**

Now that the new user is registered with the gateway, you are ready to provision the user's mobile device with the synchronization settings. When you select the Edit Users tab, a list of user accounts on the gateway is displayed in table format.

#### **Navigating the List of Users**

To Navigate the list of registered users:

- Click the Prev and Next buttons.
- Click a column label to sort the list by that column.
- To search for a specific email address, user name or back-end URL, type the information in the Find field then click Search.

The following table describes the information contained in the list of registered users.

#### **Description of the Columns in the List of Registered Users**

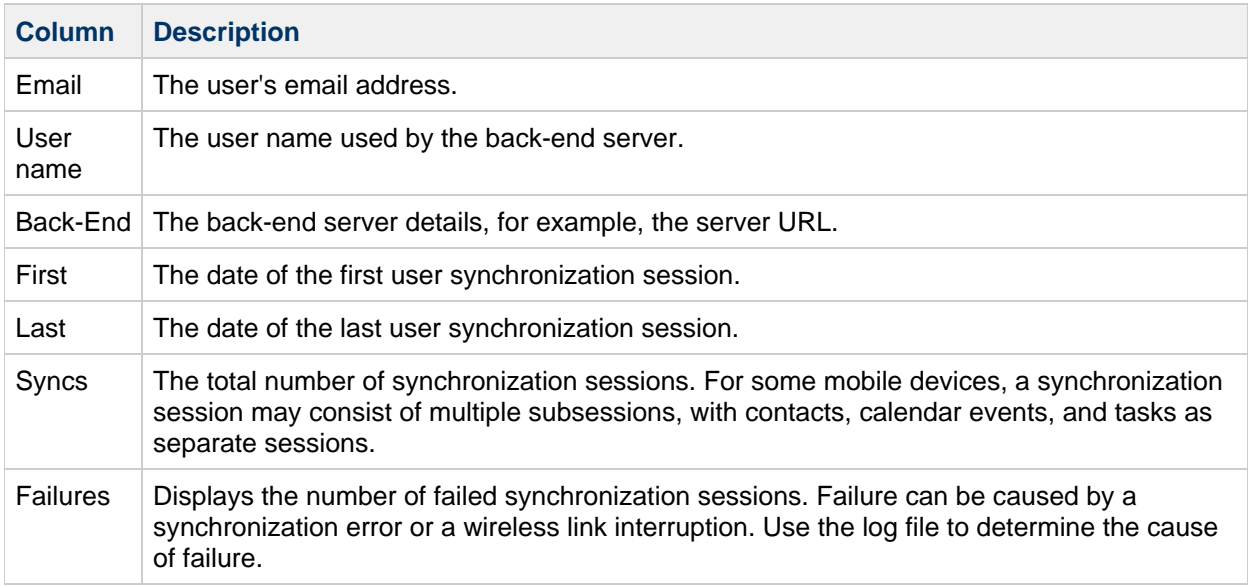

#### **To Access the Mobile Device Setup Page for the New User**

• Navigate to the recently created user and click the Preferences button to the right of the row containing the user's details. This action displays the Mobile Device Setup page for that user.

## **To Set up the User's Mobile Device**

- 1. Set the following fields in the Mobile Device Configuration dialog box:
	- a. Choose the User's country from the Country drop-down list.
	- b. Choose the correct mobile operator from the Operator drop-down list.
	- c. Choose the mobile device manufacturer from the Make drop-down list.
	- d. Choose the model of the mobile device from the Model drop-down list. In the Mobile Device Number field, type the mobile device phone number. You must use international format, for example **+441234567890** for a UK mobile.
- 2. Click save to store these details.

#### **To Send Configuration Settings to a User's Phone**

- 1. Locate the Send configuration settings in the User's Mobile Device dialog box.
- 2. Note the User Pin.
	- Users must type this PIN on their device when the provisioning SMS arrives.
- 3. Click send.

The Mobile Synchronization Server gateway sends the provisioning information to the user's mobile device.

#### **Accepting Provisioning (Mobile Device)**

Shortly after clicking send, an SMS is sent to the mobile device. When users receive this SMS they must open the message and select the Save settings option.

#### 8. **Note**

The exact option varies depending on the device make and model.

The user must type the agreed PIN. If the PIN is correct, the device is now ready to synchronize with the back-end server. The user can select synchronize on the device to start the first synchronization. The user is now fully setup.

### **Deleting a User**

This section describes how to delete a Mobile Synchronization Server gateway user.

#### **To Delete a User**

- 1. From the Administration Portal select the Users tab. Mobile Synchronization Server displays the Edit user dialog box.
- 2. Navigate to the correct user. See Navigating the List of Users for details.
- 3. Click the user's corresponding Delete button. This action deletes the user's gateway account. This action does not delete any data on the Communications Suite server or on the mobile device, but removes any information about previous synchronization sessions from the Mobile Synchronization Server gateway database.

The user's account is now deleted.

### **Viewing a User's Log**

#### **To View a User's Log**

- 1. Navigate to the correct user.
- See Navigating the List of Users for details.
- 2. Click Show Log to the right of this user.

This action displays a summary of all user sessions in a new browser window. Use this summary to troubleshoot synchronization problems.

### **Resetting a User**

#### **To Reset a User**

- 1. Navigate to the correct user. See Navigating the List of Users for details.
- 2. Click Reset to the right of this user. This action resets the stored synchronization information mapping for the particular user, which will cause a complete synchronization of all data during the next synchronization. Use this function if a particular user has synchronization problems. Be aware that resetting a user significantly slows down the next synchronization.

#### **Resetting Synchronization Mappings**

#### **Caution**

Resetting synchronization mappings is immediate (there is no confirmation dialog), and significantly affects system performance.

#### **To Reset Synchronization Mappings**

Click Reset synchronization mappings to delete all ItemIDs (data mappings) stored on the gateway for all users. Synchronization mappings are used to map the relationship between data on the back-end Communications Server and the device.

#### A **Note**

Reset synchronization mappings only when experiencing persistent synchronization problems.

All synchronization information in the Mobile Synchronization Server gateway database is discarded. All users must perform a complete synchronization of all data, which is significantly slower than usual. Note that in all other respects synchronization behaves as normal from the users' viewpoint.

#### **Setting the Mobile Communications Logging Level**

For normal day to day operation the Info level should be sufficient. The following table shows the available options:

#### **Logging Levels**

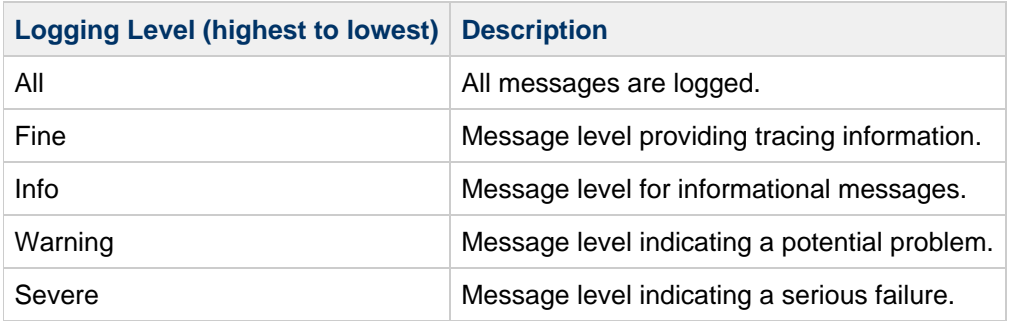

#### **To Set the Logging Level**

- 1. Use the drop down box within the Logging Configuration dialog to select the required level of logging.
- 2. Click Save to store the setting.

### **Setting a User's Synchronization Preferences**

#### **To Set a User's Synchronization Preferences**

- 1. Navigate to the correct user as described in the Edit Tab Section.
- 2. Click Preferences to the right of this user.

The Preferences tab is used for specifying individual settings for the selected user.

The following Synchronization Preference subtabs are available from the Preferences tab:

- Synchronization
- Calendar Filter
- Account

These tabs are described in the following sections.

#### **Synchronization**

The Synchronization tab is used to specify data push options for the selected user. The Synchronization tab contains the dialog boxes: Data Items and Schedule.

Push requires that only one synchronization profile exists on the mobile device. If other synchronization profiles exist on the device and the user wants to use push synchronization, they must delete the other synchronization profiles.

#### **A** Note

If the selected user's mobile device does not support push synchronization, the dialog boxes on this page are disabled.

#### **To Set Which Data Items to Include in a Push Synchronization**

- 1. Locate the Data items dialog box.
- 2. Select the checkboxes for the data types to be pushed to that user from the following list: calendar events, contacts, and tasks.
- 3. Click Save to store and apply these settings.

#### **Scheduling Push Synchronization**

To Schedule Push Synchronization:

- 1. Select the minimum interval in minutes between separate push synchronizations. On each push synchronization, the Mobile Synchronization Server gateway pushes information about new, updated, or deleted data items on the back-end server to the user.
- 2. Click Save to store and apply these settings.

The selected interval is restricted by the Administrator settings. For more information, see Schedule.

#### **Calendar Events Filter**

#### **To Filter Which Calendar Events and Tasks the Selected User Receives**

1. Click the Calendar Events Filter tab.

This tab can contain the following filter dialog boxes: Time Window for Calendar Events, Completion level of tasks, and Start date of tasks. The actual filter dialogs boxes displayed depend on the options chosen in the main Calendar Events Filter settings Tab. For more information, see Set [Calendar Filter Preferences](#page-62-0).

- 2. Set the Synchronization Time Window for calendar events.
	- a. Select the checkbox none (sync all calendar events) to choose which calendar events to synchronize:
		- **If none** is checked, the system default values are used.
		- **If none** is unchecked, calendar events are synchronized as far back as the value entered in the Starting days in the past field and as far forward as the value entered in the Days in the Future field.

#### **Caution**

Calendar events that already exist on the device and that are older than the period entered in this field are deleted as part of the Synchronization process. This setting is used to save device memory. Tell the user if you plan to change this setting.

- b. Click Save to store and apply these settings, or Reset to return to the previously saved values.
- 3. Setting Task Filtering based on Task Completion Status.
	- To set task filtering based on task completion status:
		- a. Select or clear Incomplete only:
			- If Incomplete only is checked, only tasks that the user has not completed are synchronized by default.

#### **Caution**

Completed tasks on the device are deleted. This is used to save device memory. Warn the user if you change this setting.

If Incomplete only is unchecked, completed tasks are synchronized up to the number of days specified in the field, Leave time for completed tasks.

#### **Caution**

Tasks completed prior to this date are removed from the device. This setting is used to save device memory. Warn the user if you plan to change this setting.

- b. Click Save to store and apply these settings, or Reset to return to the previously saved values.
- 4. Setting Task Filtering based on Task Start Date.
	- To set task filtering based on task start date:
		- a. Select either No filtering or Only tasks that start in the past.
- If No filtering is checked, all tasks (regardless of start date) are synchronized.
- If Only tasks that start in the past is checked, only those tasks with a start date in the past are synchronized.

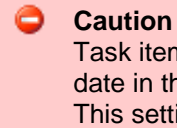

Task items that already exist on the user's mobile device, with a start date in the future, are deleted as part of the synchronization process. This setting is used to save device memory. Warn the user if you plan to change this setting.

b. Click Save to store and apply these settings, or Reset to return to the previously saved values.

#### **Account**

From the account tab it is possible for the system administrator to change a user's password or mobile device number.

- 1. Enter the user's old password in the Old Password field.
- 2. Enter the user's new password in the New Password field.
- 3. Confirm the new password by re-entering it in the Retype New Password field.
- 4. Click Save to store and apply the new password.

#### **To Change the User's Mobile Device Number**

- 1. Enter the new number in the Mobile Device Number field.
- 2. Click Save to store and apply the new number.

### **Set Synchronization Preferences for All Users**

The Preferences tab is used to define both default and master synchronization settings for all users. For some settings it enables the administrator to control whether a value can be modified at the level of an individual user and if so, the range of settings available. Individual user preferences can be accessed by the users themselves on the user portal or by the administrator by using the preference option in the Users tab. See the [Mobile Synchronization Server Client Setup Guide for Palm OS](#page-39-0) and the [Mobile](#page-45-0) [Synchronization Server Client Setup Guide for Windows Mobile](#page-45-0) for more information.

The Preferences tab contains two sub tabs, described later in this document:

- Synchronization
- Calendar Events Filter

#### **Synchronization Preferences**

The Synchronization tab is used to set the default push settings for all user accounts. It contains the following dialog boxes:

- Data Items
- Push Strategies
- Number of Alerts
- Schedule

#### **Data Items**

#### **To Set the Data Items That Are Pushed to a User's Device**

1. Locate the Data Items dialog box.

- 2. For each data item, calendar events, contacts, and tasks, select one of the following checkboxes:
	- Default: If Default is checked, that data type is automatically pushed to each user's mobile device every time a push synchronization is triggered.
	- Users can define: If User can define is checked, users are able to change their individual synchronization setting for this item through the User Portal. See the [Mobile](#page-39-0) [Synchronization Server Client Setup Guide for Palm OS](#page-39-0) and the [Mobile Synchronization](#page-45-0) [Server Client Setup Guide for Windows Mobile](#page-45-0) for more details. If it is unchecked, the administrator preferences cannot be overridden by users.
- 3. Click Save to store and apply these settings.

#### **Push Strategies**

The Push Strategies dialog box contains a list of methods or strategies for carrying out push synchronization. Currently only one strategy is supported by the gateway. This is the OMA-DS Server Alert sent by SMS message.

#### **To Enable a Push Strategy for All Users with Devices that Support This Strategy**

• Select the checkbox which corresponds to the strategy.

#### **D** Note

In the current version of Mobile Synchronization Server, only one strategy is available. Enabling it enables push synchronization for all supported user devices.

#### **To Disable a Push Strategy for All Users with Devices that Support This Strategy**

• Clear the checkbox that corresponds to the strategy.

#### **A** Note

In the current version of Mobile Synchronization Server, only one strategy is available. Disabling it, disables push synchronization for all supported user devices.

#### **Number of Alerts**

The Number of Alerts tab is a throttle control. This tab enables the administrator to set the total maximum number of push synchronizations per day for all users (added together) and for each individual user. This feature is used to control the cost or bandwidth usage incurred by push synchronization.

#### **To Set the Number of Alerts**

- 1. Type the default maximum number of alerts per day for all users into the field.
- Once this value is reached, push synchronization is disabled for all users until the next day.
- 2. Type the maximum number of alerts per day for a single user into the field, Max for a single user. Once this value is reached, push synchronization is disabled for this user until the next day.
- 3. Click Save to store and apply these settings.

#### <span id="page-61-0"></span>**Schedule**

The Schedule dialog box enables the administrator to sets the intervals for push synchronization for all users. The following fields are available:

- The interval (default) value sets the default number of minutes the Mobile Synchronization Server waits before checking the server for new items for a user. The default value is used automatically when a new user is created. Users can specify their own individual setting for this value in the User Portal.
- The interval (minimum) value sets the minimum interval value an individual user can specify using

the User Portal.

#### **To Set the Schedule for Push Synchronizations**

- 1. Type the desired values.
- 2. Click Save to store and apply these settings.

#### <span id="page-62-0"></span>**Calendar Filter Preferences**

#### **To Set Calendar and Task Filter Preferences**

- Use the Main Calendar Filter tab to set the default synchronization options for calendar events and tasks for all users and to define what can be modified at the level of the individual user. This page contains the following dialog boxes:
	- Time Window for Calendar Events
	- Completion Level of Tasks
	- Start Date of Tasks

#### **Time Window for Calendar Events**

This dialog box enables the administrator to set the default filtering options for calendar events for all users.

#### **To Set the Time Window for Past Calendar Events**

1. If the Synchronize Calendar Events checkbox is unchecked, calendar events from up to one week in the past and up to one year in the future are synchronized by default. Select the check box to determine how far in the past events should be synchronized.

#### **A** Note

Calendar events occurring up to one year in the future are synchronized by default and cannot be filtered.

- 2. You can also specify whether users can define their own filter for Calendar Events. To do this, select the Allow Users to Define a Filter check box and enter a maximum number of days in the past for events to be synchronized.
- 3. Click Save to store and apply these settings. Click Reset to return to the previously saved values.

#### **Completion Level of Tasks**

The Completion Status of Tasks dialog enables the administrator to set default filtering options for tasks (by completion level).

If Incomplete only is checked, then completed tasks are not synchronized.

#### **Caution**

All completed tasks on a user's mobile devices will be removed to save device memory. Warn users if you plan to change this setting.

#### **To Synchronize Some Completed Tasks as Well as Incomplete Tasks:**

- 1. Clear Incomplete only.
- 2. Select User can filter tasks by completion status to enable the user to filter tasks by completion status in the User Calendar Filter Preferences tab.
- 3. Type two values, default and max, to define the range of values the user can specify for the number of days completed tasks remain on the device.

#### **Caution**

Task items that already exist on the device, with a start date before the period entered in the field above will be deleted as part of the Synchronization process. This is to save device memory. Warn users if you plan to change this field.

4. Click Save to store these settings. Click Reset to return to the default value, incomplete only.

#### **Start Date of Tasks**

- 1. Use the Start Date of Tasks dialog box to filter Tasks by start date.
	- If User can filter tasks is checked, then the user can change the settings.
	- If No filtering is selected, then tasks are not filtered by start date.
	- If Only tasks that start in the past is selected, then only tasks that have already started are synchronized.

#### **Caution**

Task items that already exist on the device, with a start date before the period typed in the field above will be deleted as part of the Synchronization process. Items are deleted to save device memory. Warn users if you plan to change this field.

2. Click Save to store these settings. Click Reset to return to the default value, no filtering.

#### **Updating Components**

The Update tab is used to check for updates to Mobile Synchronization Server components and optionally install these updates.

#### **Updating Configuration Files**

#### **To Update Configuration Files**

1. Click Check for Updates.

Mobile Synchronization Server gateway contacts an external server to check for updates to configurations file for the following components:

- Phone Setup Profiles
- Type Allocation Code (TAC) List
- Dynamic Device Configuration
- Specific Device Clients for platforms that do not natively support SyncML for example, Windows Mobile and Palm OS. If any updates are found for these components, the appropriate update buttons are

enabled.

2. Click the enabled Update buttons to install these updates.

#### ⊕ **Note**

If no updates are found, a message is displayed advising the administrator.

# **Chapter 7. Setting Up and Managing Mobile Synchronization Server Security**

## <span id="page-64-0"></span>**Setting Up and Managing Oracle Communications Mobile Synchronization Server Security**

This information provides an overview about security for the Oracle Communications Mobile Synchronization Server product. It also provides links to security topics that provide more indepth information for configuring and administering Mobile Synchronization Server security.

Topics:

- [Overview of Mobile Synchronization Server](#page-64-1)
- [Secure Installation and Configuration](#page-64-2)
- [Security Features](#page-66-0)

### <span id="page-64-1"></span>**Overview of Mobile Synchronization Server**

For an overview of the product, see [Mobile Synchronization Server Technical Overview.](#page-3-0) For information on general security principals, such as security methods, common security threats, and analyzing your security needs, see [Designing for Security](http://wikis.oracle.com/display/CommSuite/Designing+for+Security). For an overview of operating system security, see [Oracle](http://www.oracle.com/technetwork/server-storage/solaris/overview/security-163473.html) [Solaris Security for System Administrators.](http://www.oracle.com/technetwork/server-storage/solaris/overview/security-163473.html)

### <span id="page-64-2"></span>**Secure Installation and Configuration**

Topics in this section:

- [Installation Overview](#page-64-3)
- [Installing Infrastructure Components](#page-65-0)
- **[Installing Mobile Synchronization Server Components](#page-65-1)**
- [Post Installation Configuration](#page-66-1)

### <span id="page-64-3"></span>**Installation Overview**

This section outlines the planning process for a secure installation and describes recommended deployment topologies for the systems.

#### **Understanding Your Environment**

To better understand your security needs, ask yourself the following questions:

- 1. Which resources am I protecting? In a Mobile Synchronization Server production environment, consider which of the following resources you want to protect and what level of security you must provide:
	- Mobile Synchronization Server gateway
	- Mobile Synchronization Server back end (Postgres database)
	- Dependent resources, such as GlassFish Server, Directory Server, Calendar Server 6.3, and Messaging Server
	- Client security: SyncML clients on the device have the option of connecting to the Mobile Gateway using SSL to protect all data exchange and password exchanges between the

client and the gateway.

- 2. From whom am I protecting the resources?
- In general, resources must be protected from everyone on the Internet. But should the Mobile Synchronization Server deployment be protected from employees on the intranet in your enterprise? Should your employees have access to all resources within the GlassFish Server environment? Should the system administrators have access to all resources? Should the system administrators be able to access all data? You might consider giving access to highly confidential data or strategic resources to only a few well trusted system administrators. On the other hand, perhaps it would be best to allow no system administrators access to the data or resources.
- 3. What will happen if the protections on strategic resources fail? In some cases, a fault in your security scheme is easily detected and considered nothing more than an inconvenience. In other cases, a fault might cause great damage to companies or individual clients that use Mobile Synchronization Server. Understanding the security ramifications of each resource help you protect it properly.

#### **Deployment Topologies**

You can deploy Mobile Synchronization Server on a single host or multiple hosts. If you want, you can deploy multiple front-end GlassFish Server hosts running the gateway application and then deploy the database on its own host as well. Typically, you deploy the Calendar Server and Messaging Server back ends, to which Mobile Synchronization Server provides access, on their own hosts.

For more information on deploying Mobile Synchronization Server, see the following information:

- [Mobile Synchronization Server Technical Overview](#page-3-0)
- [Developing a Communications Suite Logical Architecture](http://wikis.oracle.com/display/CommSuite/Developing+a+Communications+Suite+Logical+Architecture)

The general architectural recommendation is to use the well-known and generally accepted Internet-Firewall-DMZ-Firewall-Intranet architecture. For more information on addressing network infrastructure concerns, see [Determining Your Communications Suite Network Infrastructure Needs](https://wikis.oracle.com/display/CommSuite/Determining+Your+Communications+Suite+Network+Infrastructure+Needs).

### <span id="page-65-0"></span>**Installing Infrastructure Components**

Mobile Synchronization Server is deployed within GlassFish Server. For information on how to install and configure GlassFish Server, see [Installing the Application Server.](#page-25-3) To operate GlassFish Server in secure mode, see [Secure Administration Overview.](http://download.oracle.com/docs/cd/E18930_01/html/821-2435/gkocp.html) For information on how to configure GlassFish Server to use a certificate issued by a Certification Authority (CA) to establish secure sessions through secure sockets layer (SSL) technology, see [To Configure GlassFish Enterprise Server to Use a CA Signed Certificate for](https://wikis.oracle.com/display/CommSuite/To+Configure+GlassFish+Enterprise+Server+to+Use+a+CA+Signed+Certificate+for+SSL) [SSL.](https://wikis.oracle.com/display/CommSuite/To+Configure+GlassFish+Enterprise+Server+to+Use+a+CA+Signed+Certificate+for+SSL) For more information, see the [Oracle GlassFish Security Guide](http://download.oracle.com/docs/cd/E18930_01/html/821-2435/index.html).

Mobile Synchronization Server uses Postgres as the database for storing user records. For information on how to install and configure Postgres securely, see <http://wiki.postgresql.org>.

#### <span id="page-65-1"></span>**Installing Mobile Synchronization Server Components**

#### See [Mobile Synchronization Server Installation Guide.](#page-25-0)

The installation of GlassFish Server, Postgres database, and Mobile Synchronization Server prompts for authentication credentials for the following:

- GlassFish Server administrator
- Postgres user
- Mobile Synchronization Server domain
- Gateway administrator

After installing the preceding software, when you configure the Mobile Synchronization Server gateway, you are prompted for authentication credentials for the Directory Server LDAP manager.

### <span id="page-66-1"></span>**Post Installation Configuration**

The high-level post-installation steps to configuring Mobile Synchronization Server for a secure deployment include:

- 1. Changing the default password for the Mobile Synchronization Server gateway administrator ID.
- 2. Configuring the gateway to communicate with the Calendar Server, Messaging Server, and LDAP server.

For instructions, see [Mobile Synchronization Server Administration Guide.](#page-51-0)

## <span id="page-66-0"></span>**Security Features**

Oracle makes every effort to ensure secure operation of the gateway, which was designed with security in mind. The gateway supports MD5 for encrypted authentication and all traffic flowing through the public Internet is encrypted with SSL (HTTPS), ensuring user data is at no time exposed to prying eyes. For security reasons, the gateway does not duplicate the user's data to a local database, but only meta data required during the synchronization process.

The Oracle Communications Mobile Synchronization Server gateway uses LDAP to authenticate users according to their credentials with Oracle Communications Unified Communications Suite. Calendar items and tasks are synchronized by way of the WCAP adapter, and synchronization of contacts is performed through LDAP. Enhanced security is provided by the usage of the Web Calendar Access Protocol Secure (WCAPS) and Lightweight Directory Access Protocol Secure (LDAPS) protocols.

# **Chapter 8. Mobile Synchronization Server Glossary**

## <span id="page-67-0"></span>**Oracle Communications Mobile Synchronization Server Glossary**

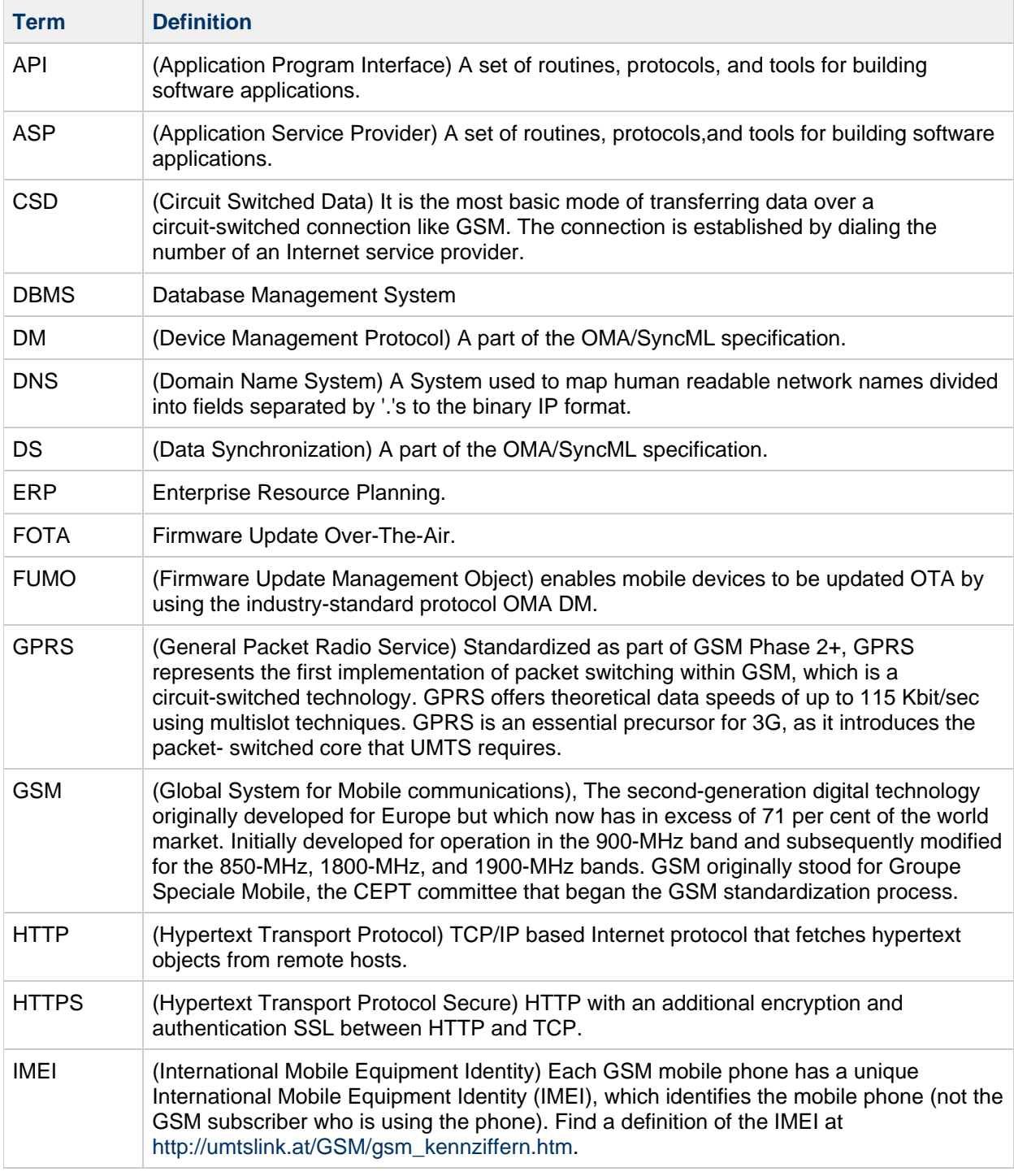

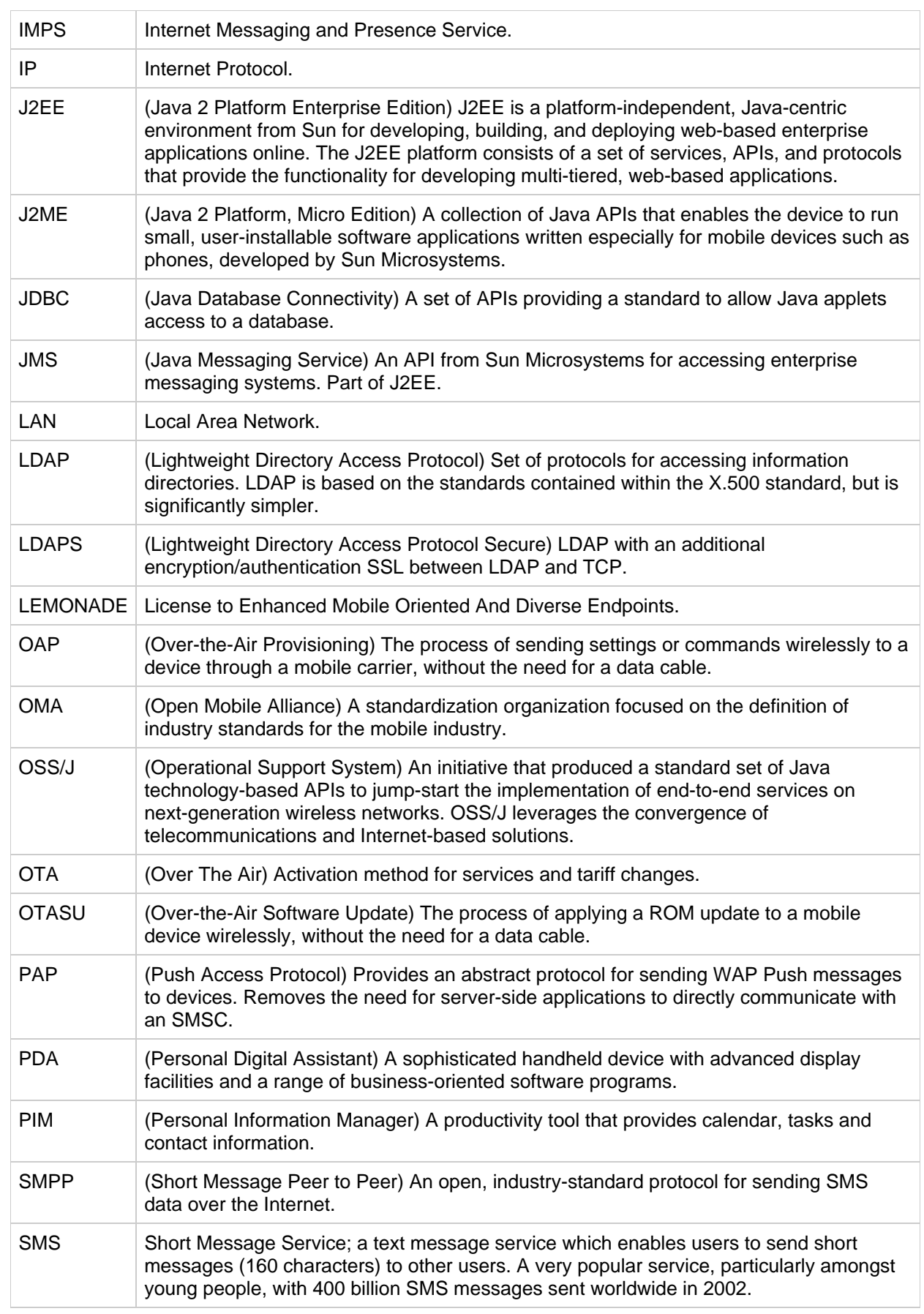

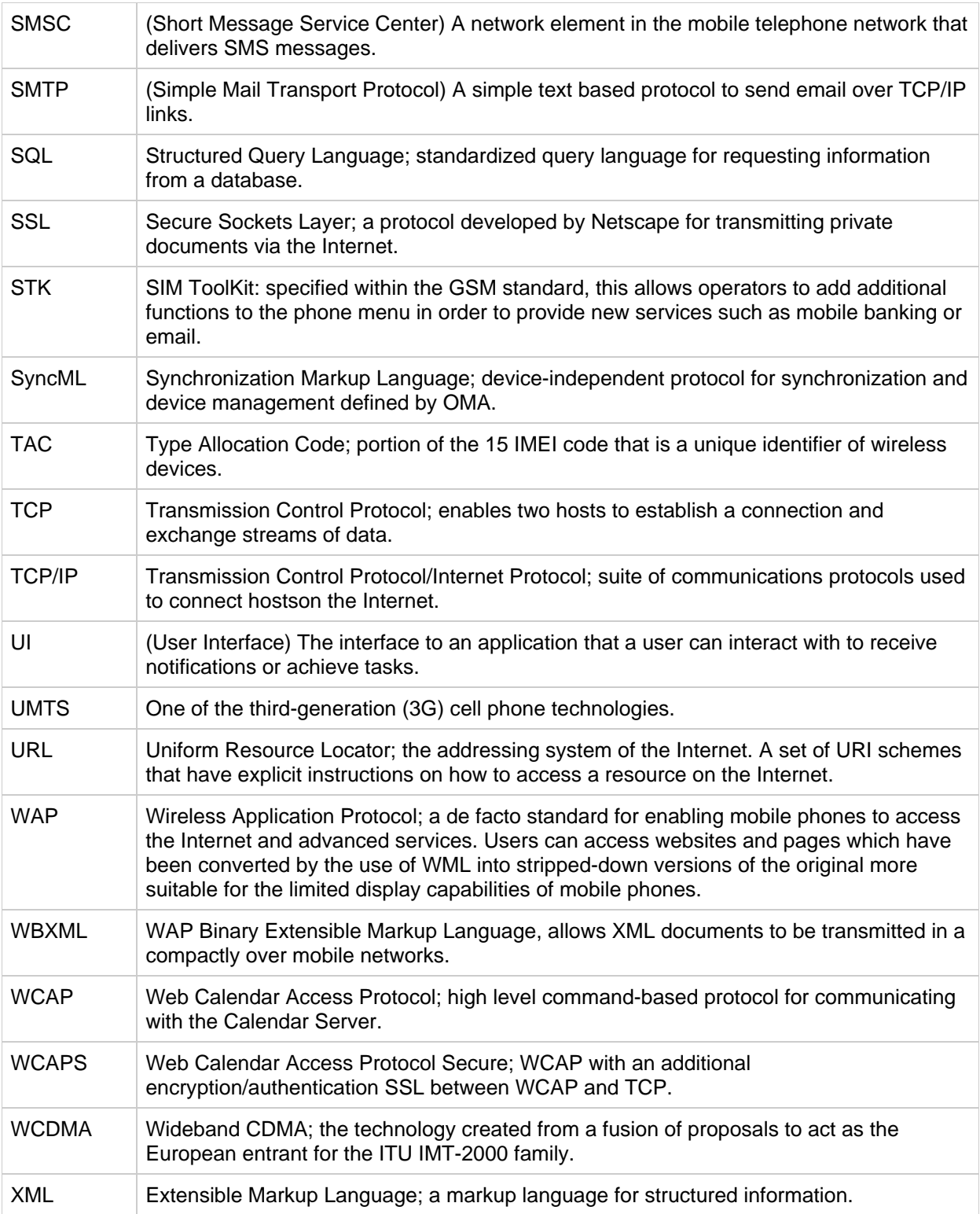